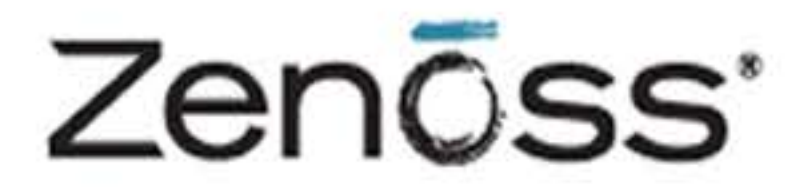

# **Core Extended Monitoring**

Zenoss, Inc. www.zenoss.com

## **Zenoss Core Extended Monitoring**

Copyright © 2013 Zenoss, Inc., 275 West St. Suite 204, Annapolis, MD 21401, U.S.A. All rights reserved.

Zenoss and the Zenoss logo are trademarks or registered trademarks of Zenoss, Inc. in the United States and other countries. All other trademarks, logos, and service marks are the property of Zenoss or other third parties. Use of these marks is prohibited without the express written consent of Zenoss, Inc. or the third-party owner.

Amazon Web Services, AWS, Amazon Elastic Compute Cloud, and Amazon EC2 are trademarks of Amazon.com, Inc. or its affiliates in the United States and/or other countries.

Cisco Nexus is a registered trademark of Cisco Systems, Inc. and/or its affiliates in the United States and certain other countries.

Flash is a registered trademark of Adobe Systems Incorporated.

Oracle, the Oracle logo, MySQL, and Java are registered trademarks of the Oracle Corporation and/or its affiliates. Other names may be trademarks of their respective owners.

Linux is a registered trademark of Linus Torvalds.

SNMP Informant is a trademark of Garth K. Williams (Informant Systems, Inc.).

Sybase is a registered trademark of Sybase, Inc.

Tomcat is a trademark of the Apache Software Foundation.

VMware is a registered trademark or trademark of VMware, Inc. in the United States and/or other jurisdictions.

Windows is a registered trademark of Microsoft Corporation in the United States and other countries.

All other companies and products mentioned are trademarks and property of their respective owners.

Part Number: 03-062013-4.2-v05

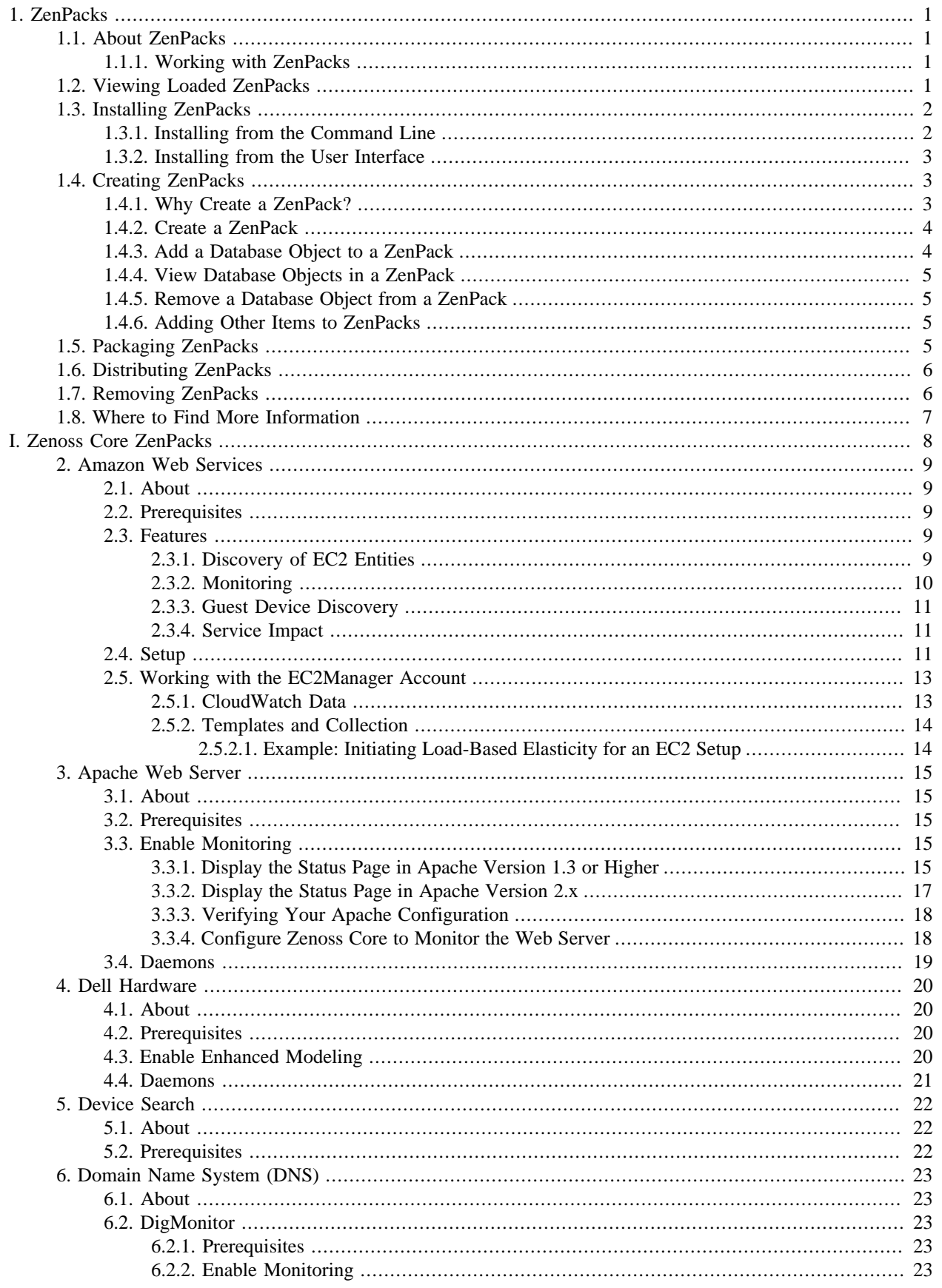

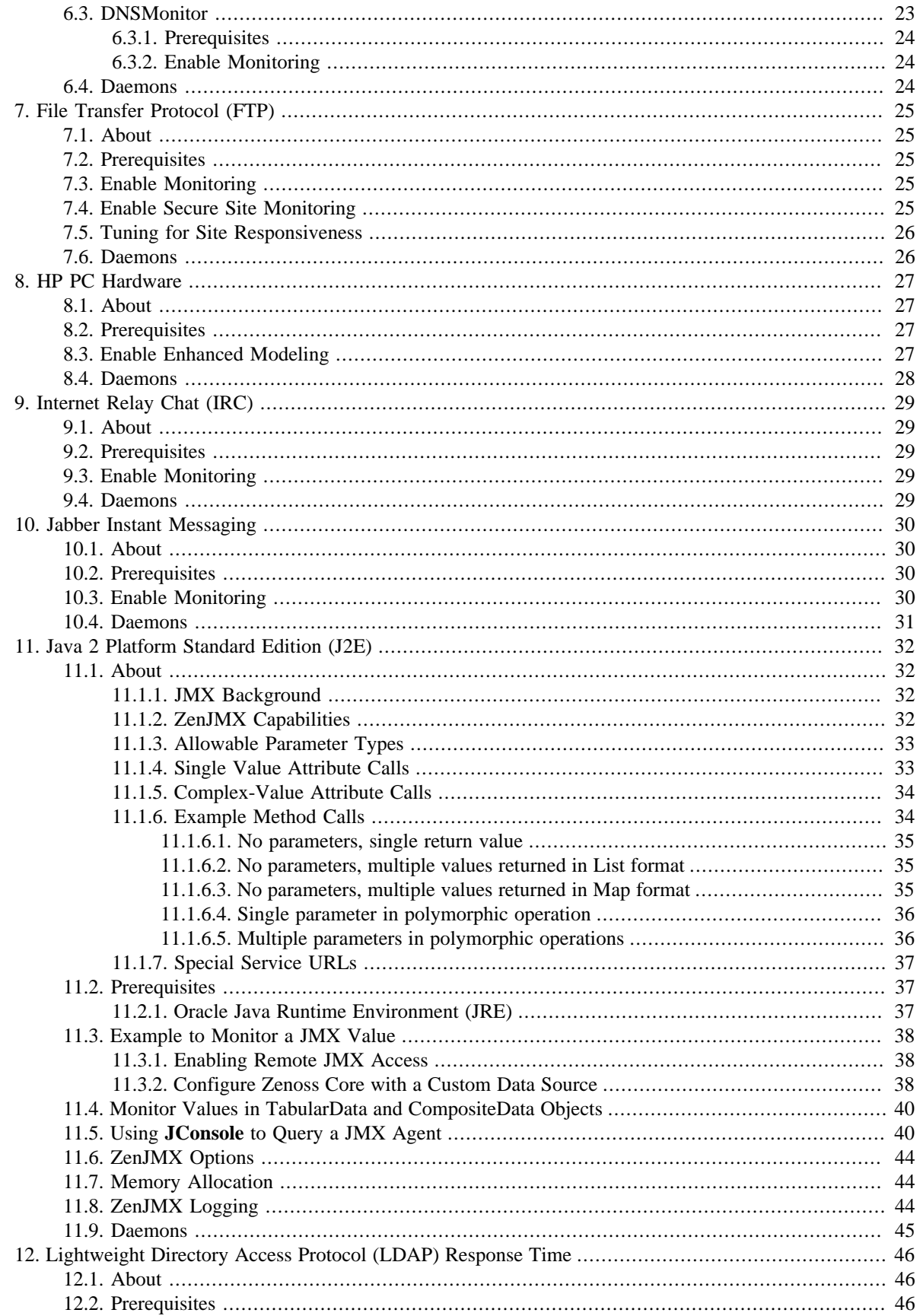

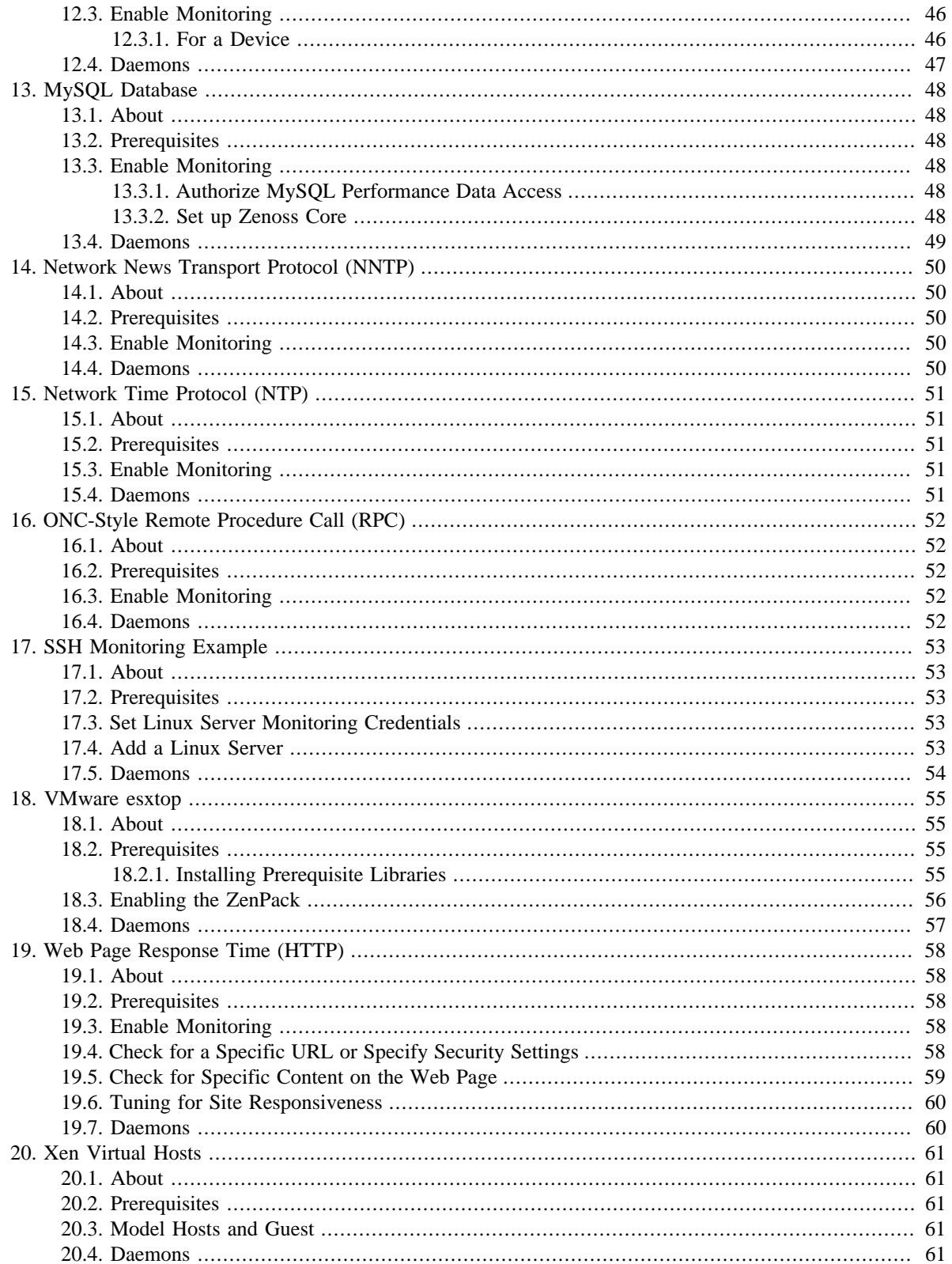

# <span id="page-5-0"></span>**Chapter 1. ZenPacks**

# <span id="page-5-1"></span>**1.1. About ZenPacks**

ZenPacks provide a plug-in architecture that extends and modifies the system to add new functionality. This can be as simple as adding new device classes or monitoring templates, or as complex as extending the data model and providing new collection daemons.

You can use ZenPacks to add:

- Monitoring templates
- Data sources
- Graphs
- Event classes
- Event and user commands
- Reports
- Model extensions
- Product definitions

Simple ZenPacks can be created completely within the user interface. More complex ZenPacks require development of scripts or daemons, using Python or another programming language.

ZenPacks can be distributed for installation on other Zenoss Core systems.

## <span id="page-5-2"></span>**1.1.1. Working with ZenPacks**

A range of provided ZenPacks add and extend system functionality. The following sections provide information and procedures to help you:

- [View,](#page-5-3) [install](#page-6-0), and [create](#page-7-1) ZenPacks
- [Package](#page-9-3) and [distribute](#page-10-0) ZenPacks
- [Remove](#page-10-1) ZenPacks

# <span id="page-5-3"></span>**1.2. Viewing Loaded ZenPacks**

To see which ZenPacks are loaded on your system:

1. From the navigation bar, select Advanced.

The Settings page appears.

2. Select ZenPacks in the left panel.

The list of loaded ZenPacks appears.

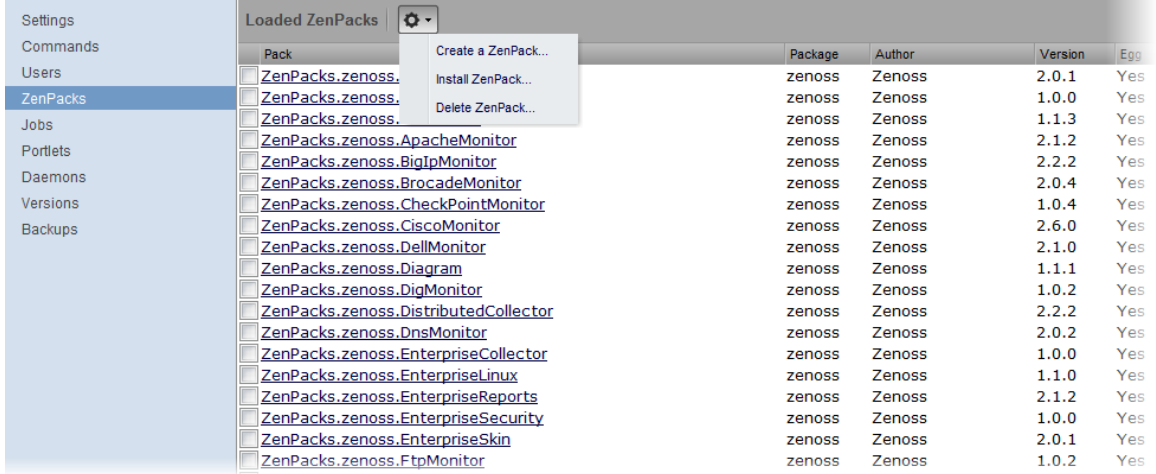

#### **Figure 1.1. Loaded ZenPacks**

From the action menu on this page, you can create, install, and delete ZenPacks.

### **Note**

Alternatively, you can view loaded ZenPacks from the command line:

zenpack --list

## <span id="page-6-0"></span>**1.3. Installing ZenPacks**

ZenPacks are distributed as .egg files. You can install ZenPacks from the command line on the Zenoss Core server, or from the user interface.

### **Note**

You can find free, open source ZenPack eggs at the Zenoss Community ZenPacks page:

<http://community.zenoss.org/community/zenpacks>

## <span id="page-6-1"></span>**1.3.1. Installing from the Command Line**

Use these commands to install a ZenPack file, and then restart the system:

```
zenpack --install <filename>
zenoss restart
```
If you have the source code for the ZenPack you can install directly from that rather than from an .egg file. The command is the same; however, you must specify the directory containing the source code. This copies the source code to \$ZENHOME/ZenPacks:

```
zenpack --install <directoryname>
zenoss restart
```
If you are developing a ZenPack, you should maintain your source code outside of \$ZENHOME/ZenPacks for two reasons:

• if you issue a **zenpack --remove** command it will delete your code from that location and you will lose your files unless you have them backed up elsewhere.

• if you are maintaining your source code in a version control system it is frequently more convenient to have the files reside elsewhere on the file system.

Using the **--link** option, you can install the ZenPack but have the system use your code from its current location. Instead of installing your code in \$ZENHOME/ZenPacks, the system will create a link in that location that points to your source code directory.

zenpack --link --install <directoryname> zenoss restart

This option is useful for testing your ZenPacks. When you develop a ZenPack outside of \$ZENHOME/ZenPacks, you may want your changes to be caught by the version control system and installed in place, so that future edits affect the installed ZenPack.

## <span id="page-7-0"></span>**1.3.2. Installing from the User Interface**

To upload and install a ZenPack .egg file from the user interface:

- 1. From the navigation bar, select Advanced > Settings.
- 2. In the left panel, select ZenPacks.
- <sup>3.</sup> From  $\bullet \bullet \bullet$  (Action menu), select Install ZenPack.

The Install ZenPack dialog appears.

4. Browse to and select the .egg file you want to install, and then click **OK**.

The file is uploaded to the Zenoss Core server and installed.

### **Note**

After installing the ZenPack, you should restart the system.

# <span id="page-7-1"></span>**1.4. Creating ZenPacks**

Read the following information and procedures to learn more about why you might want to create a ZenPack, and how to:

- [Create](#page-8-0) a ZenPack
- [Add](#page-8-1) a database object to a ZenPack
- [View](#page-9-0) database objects in a ZenPack
- [Remove](#page-9-1) a database object from a ZenPack
- [Add other items](#page-9-2) to a ZenPack

## <span id="page-7-2"></span>**1.4.1. Why Create a ZenPack?**

Suppose you have developed a monitoring template for a new piece of hardware. You have created data sources for the OID's you think are worth monitoring, thresholds to make sure some of these values stay within reasonable limits, and several graph definitions to show this data graphically. Perhaps you also have created a new device class for this hardware. You can create a ZenPack to easily distribute your template and device class to other administrators. This ZenPack can be entirely created from within the user interface.

As another example, suppose you want to monitor a new piece of software running on one of your servers. You would like to monitor several performance metrics of this software, but they are available only via a programmatic API provided with the software. You could develop a new collector daemon to gather data via this API and provide it back to the system. You might also create a new type of data source to provide configuration data for the new collector. Obviously this effort would require development skills and intimate knowledge of the system not necessary for the previous example, but this functionality can be distributed as a ZenPack.

## <span id="page-8-0"></span>**1.4.2. Create a ZenPack**

Use the following instructions and guidelines to create a ZenPack.

## **Note**

You must be logged in as an administrator to create a ZenPack.

- 1. From the navigation bar, select Advanced > Settings.
- 2. In the left panel, select ZenPacks.
- 3. From  $\overline{\mathbf{Q}}$  (Action menu), select Create a ZenPack.

The Create a ZenPack dialog appears.

4. Enter the name of the ZenPack, which must be in the format:

ZenPacks.*Organization*.*Identifier*

where *Organization* is a name that identifies you or your organization and *Identifier* is a string that represents the intent of your ZenPack.

## **Note**

Do not use underscores in ZenPack names. ZenPacks whose names include an underscore break on export.

5. Click **OK**.

The system creates the ZenPack object in the database and a new directory in the file system \$ZENHOME/Zen-Packs/*YourZenPackID*.

## <span id="page-8-1"></span>**1.4.3. Add a Database Object to a ZenPack**

To add a database object (such as a device, service, or event class, event mapping, user or event command, device organizer, or monitoring template) to a ZenPack:

- 1. Navigate to the object in the interface.
- 2. From the Action menu, select Add to ZenPack.

### **Figure 1.2. Add to ZenPack**

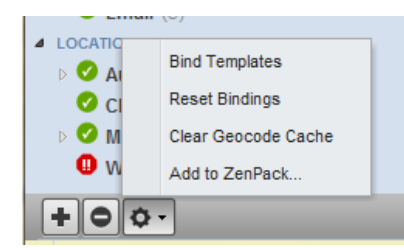

The Add to ZenPack dialog appears.

3. Select a ZenPack from the list of installed ZenPacks, and then click **Submit**.

## <span id="page-9-0"></span>**1.4.4. View Database Objects in a ZenPack**

To view the objects that are part of a ZenPack:

- 1. From the navigation bar, select Advanced > Settings.
- 2. In the left panel, select ZenPacks.
- 3. Click the name of a ZenPack in the list.

The ZenPack Provides area of the page lists objects that are part of the ZenPack.

## <span id="page-9-1"></span>**1.4.5. Remove a Database Object from a ZenPack**

To remove a database object from a ZenPack:

- 1. From the navigation bar, select Advanced > Settings.
- 2. In the left panel, select ZenPacks.
- 3. Click the name of a ZenPack in the list.
- 4. Select an object in the ZenPack Provides area of the page.
- 5. From the Action menu, select Delete from ZenPack.

## <span id="page-9-2"></span>**1.4.6. Adding Other Items to ZenPacks**

ZenPacks can contain items that are not database items, such as:

- Daemons
- Data source types
- Skins

You can add these to a ZenPack by placing them in the appropriate subdirectory in the ZenPack's directory.

# <span id="page-9-3"></span>**1.5. Packaging ZenPacks**

Follow these steps to create an installable ZenPack .egg file:

- 1. From the navigation bar, select Advanced > Settings.
- 2. In the left panel, select ZenPacks.
- 3. Click the name of a ZenPack in the list.
- 4. From  $\boxed{\bullet}$  (Action menu) located at the bottom left of the page, select Export ZenPack.

The Export ZenPack dialog appears.

## **Figure 1.3. Export ZenPack**

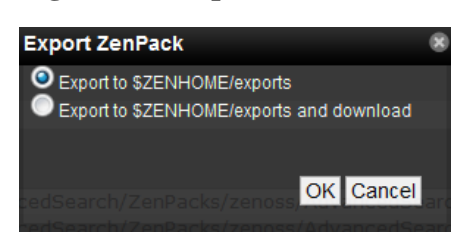

- 5. Select one of the export options:
	- **Export to \$ZENHOME/exports** Exports the ZenPack to a file named *ZenPackID*. egg in the \$ZENHOME/exports directory on the Zenoss Core server.
	- **Export to \$ZENHOME/exports** Additionally downloads the exported file to your browser. Other administrators can then install this exported .egg file.

6. Click **OK**.

# <span id="page-10-0"></span>**1.6. Distributing ZenPacks**

Zenoss encourages you to distribute ZenPacks to the Zenoss open source community. To make a ZenPack publicly available, follow the ZenPack Development Process instructions posted to this location:

<http://community.zenoss.org/docs/DOC-8495>

Installable .egg files are supplied at the Zenoss Community ZenPacks page:

<http://community.zenoss.org/community/zenpacks>

ZenPack code is posted to:

<https://github.com/zenoss/>

# <span id="page-10-1"></span>**1.7. Removing ZenPacks**

Deleting a ZenPack can have unexpected consequences. Before you take this action, consider that:

- Deleting a ZenPack will delete all objects provided by the ZenPack, as well as all objects that depend on code provided by the ZenPack. Zenoss recommends that you view a ZenPack's detail page to see its dependencies, files, and classes before removing it.
- Removing a ZenPack that installs a device class removes the device class, any contained device classes, and all devices in that class.

Before removing a ZenPack, you should:

- Delete any data source of a type provided by the ZenPack
- Back up your system data. (See the section titled "Backup and Restore" in *Zenoss Core Administration* for information on backing up system data.)

To delete a ZenPack:

1. Select the ZenPack from the Loaded ZenPacks list.

- 2. Select Delete ZenPack from the Action menu.
- 3. Click **OK** to confirm removal.

#### **Note**

If the ZenPack includes daemons, you must manually stop these after deleting the ZenPack.

## <span id="page-11-0"></span>**1.8. Where to Find More Information**

Further information about ZenPack development is available in the *Zenoss Developer's Guide*.

Discussions about ZenPack development and implementation take place on these forums:

- [http://community.zenoss.org/community/developers/zenpack\\_development](http://community.zenoss.org/community/developers/zenpack_development)
- <http://community.zenoss.org/community/forums>
- <https://github.com/zenoss>

# <span id="page-12-0"></span>**Part I. Zenoss Core ZenPacks**

# <span id="page-13-0"></span>**Chapter 2. Amazon Web Services**

# <span id="page-13-1"></span>**2.1. About**

The Amazon Web Services™ ZenPack allows you to monitor Amazon Elastic Compute Cloud™ (Amazon EC2™) server instances. It collects information for these objects monitored through a combination of AWS EC2 and Cloud-Watch APIs:

When you install the ZenPack, the /AWS/EC2 device class is added to your Zenoss Core instance. A single device in the EC2 class, EC2Manager, represents your EC2 account. All instances and instance types are contained in the EC2 account manager.

# <span id="page-13-2"></span>**2.2. Prerequisites**

You must have a valid Amazon Web Services account with the Elastic Compute Cloud service enabled.

Modeling and performance requests to Amazon are sent via XML over http or https. You must open port 80, port 443, or both on your Zenoss Core server so that requests can be sent to Amazon's infrastructure through the Internet.

The Zenoss Core server time must be correct; otherwise, no performance data will be returned.

### **Table 2.1. Prerequisites**

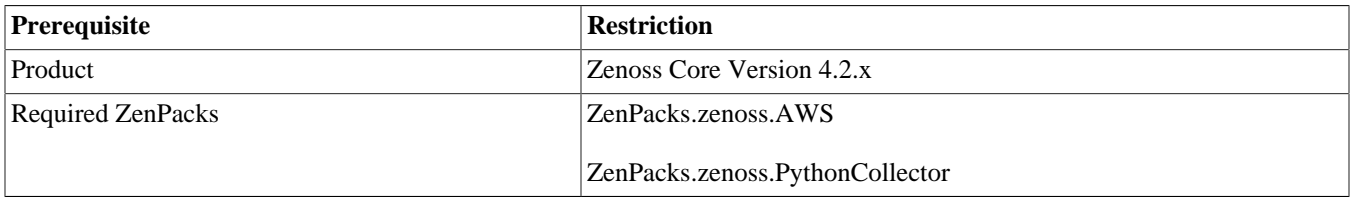

### **Note**

The ZenPacks.zenoss.AWS supercedes the older ZenPacks.zenoss.ZenAWS that was installed by default on versions of Zenoss prior to version 4.2.4. Please remove the ZenAWS ZenPack before installing ZenPacks.zenoss.AWS.

## <span id="page-13-3"></span>**2.3. Features**

The following features are available in this ZenPack:

- Discovery of EC2 entities
- Monitoring of CloudWatch metrics
- Optional auto-discovery and monitoring of instance guest operating systems
- Optional service impact with addition of Zenoss Service Dynamics product

## <span id="page-13-4"></span>**2.3.1. Discovery of EC2 Entities**

The following entities will be automatically discovered through an account name, access key and secret key you provide. The attributes, tags and collections will be updated on Zenoss' normal remodeling interval which defaults to every 12 hours.

- Regions
	- Attributes: ID
	- Collections: VPCs, Subnets, Zones, Instances, Volumes
- Zones
	- Attributes: ID, Region, State

Collections: Instances, Volumes, Subnets

• VPCs

Attributes: ID, Region, CIDR Block

Tags: Name, Collector

Collections: Subnets, Instances

• Subnets

Attributes: ID, Region, VPC, Zone, State, CIDR Block, Available IP Address Count, Zone Default, Auto-Public IP

Tags: Name

Collections: Instances

• Instances

Attributes: ID, Region, VPC, Zone, Subnet, State, Instance Type, Image ID, Platform, Public DNS Name, Private IP Address, Launch Time, Guest Device

Tags: Name

Collections: Volumes

Other: Guest Device (if monitored by Zenoss)

• Volumes

Attributes: ID, Region, Zone, Instance, Type Created Time, Size, IOPS, Status, Attach Data Status, Attach Data Device

Tags: Name

## <span id="page-14-0"></span>**2.3.2. Monitoring**

The following metrics will be collected every 5 minutes by default. Any other CloudWatch metrics can also be collected by adding them to the appropriate monitoring template. The *Average* statistic is collected, and the graphed value is per second for anything that resembles a rate. The *Amazon CloudWatch* datasource type also allows for the collection of any other CloudWatch metric.

• Regions

Metrics: CPUUtilization, DiskReadOps, DiskWriteOps, DiskReadBytes, DiskWriteBytes, NetworkIn, NetworkOut

• Instances

Metrics: CPUUtilization, DiskReadOps, DiskWriteOps, DiskReadBytes, DiskWriteBytes, NetworkIn, Network-Out, StatusCheckFailed\_Instance, StatusCheckFailed\_System

• Volumes

Metrics: VolumeReadBytes, VolumeWriteBytes, VolumeReadOps, VolumeWriteOps, VolumeTotalReadTime, VolumeTotalWriteTime, VolumeIdleTime, VolumeQueueLength Provisioned IOPS Metrics: VolumeThroughput-Percentage, VolumeReadWriteOps

## <span id="page-15-0"></span>**2.3.3. Guest Device Discovery**

You can optionally configure each monitored AWS account to attempt to discover and monitor the guest Linux or Windows operating systems running within each EC2 instance. This requires that your Zenoss system has the network and server access it needs to monitor the guest operating system. VPC and non-VPC modes are supported.

The guest operating system devices' life-cycle are managed along with the instance. For example, the guest operating system device is set to a decommissioned production state when the EC2 instance is stopped, and the guest operating system device is deleted when the EC2 instance is destroyed.

## <span id="page-15-1"></span>**2.3.4. Service Impact**

When combined with the Zenoss Service Dynamics product, this ZenPack adds built-in service impact capability for services running on AWS. The following service impact relationships are automatically added. These will be included in any services that contain one or more of the explicitly mentioned entities.

- Account access failure impacts all regions.
- Region failure affects all VPCs and zones in affected region.
- VPC failure affects all related subnets.
- Zone failure affects all related subnets, instances, and volumes.
- Subnet failure affects all instances on affected subnet.
- Volume failure affects any attached instance.
- Instance failure affects the guest operating system device.

# <span id="page-15-2"></span>**2.4. Setup**

To set up the EC2 account manager in Zenoss Core, follow these steps:

- 1. Retrieve your Amazon EC2 access credentials.
	- a. Browse to http://aws.amazon.com.
	- b. Select **Security Credentials** from the **Your Account** list of options.

The Access Key ID and Secret Access Key values appear on the Access Keys tab.

#### **Figure 2.1. Access Credentials**

## **Access Credentials**

In order to start using Amazon Web Services you must first identify yourself as the sender of a request to the given service. This is accomplished by sending a digital signature that is derived from a pair of public/private access keys or a valid security certificate.

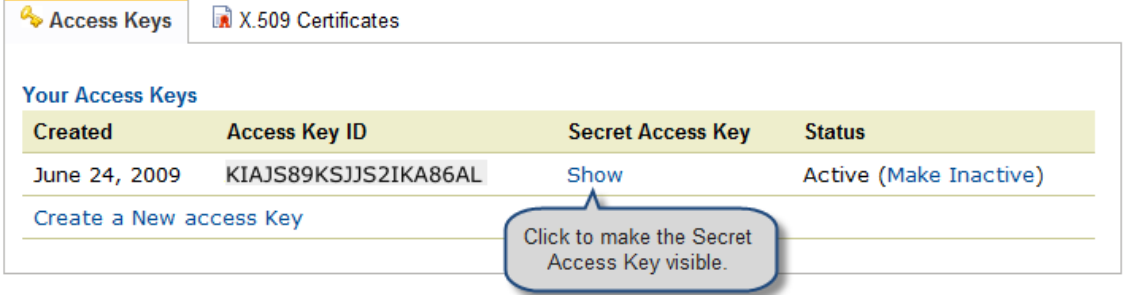

- 2. In the Zenoss Core interface, select Infrastructure, and then select the EC2Manager device in the device list.
- 3. Select Configure EC2 in the left panel.

The Configure EC2 page appears.

#### **Figure 2.2. Configure EC2**

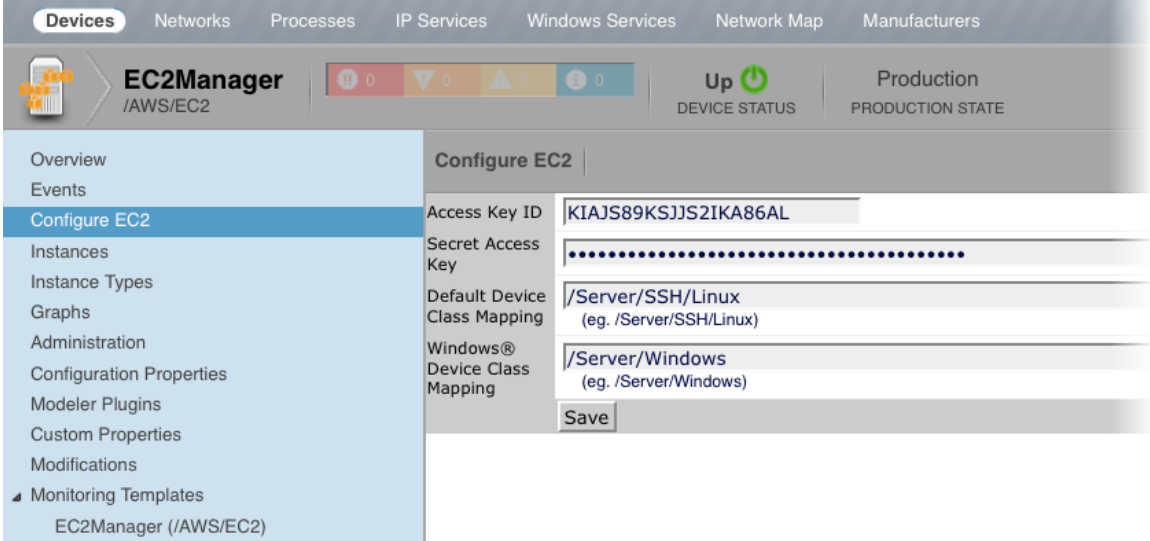

4. Enter access credentials.

## **Note**

Entering a class for the Device Mapping field allows the system to monitor an EC2 instance as a normal device. If no class is specified, then the instances are monitoring within EC2Manager only.

5. Model the EC2Manager account to retrieve the Instance and InstanceType objects. From the Action menu, select Model Device.

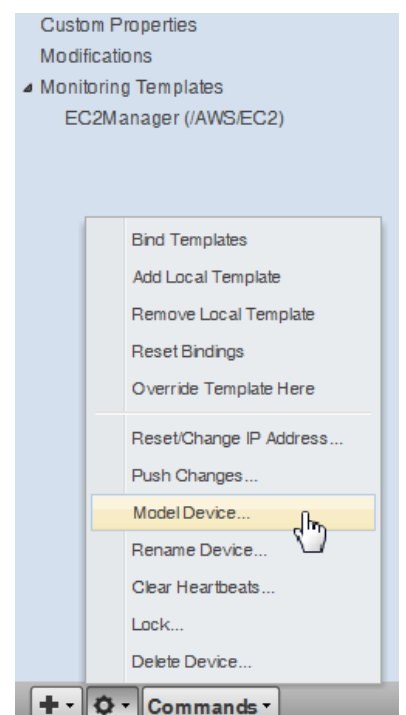

#### **Figure 2.3. Model EC2Manager Account**

Alternatively you can use zenbatchload to add AWS accounts from the command line. To do this, you must create a file with contents similar to the following. Replace all values in angle brackets with your values minus the brackets. Multiple accounts can be added under the same */Device/AWS/EC2* section.

/Devices/AWS/EC2 loader='ec2account', loader\_arg\_keys=['accountname', 'accesskey', 'secretkey', 'collector'] <accountname> accountname='<accountname>', accesskey='<accesskey>', secretkey='<secretkey>', collector='<collector>'

You can then load the account(s) with the following command:

```
$ zenbatchload <filename>
```
## <span id="page-17-0"></span>**2.5. Working with the EC2Manager Account**

Select Infrastructure, and then select the EC2Manager account in the device list. Select Instances in the left panel to see each instance that is active in your Amazon EC2 account. Click an instance to view detailed information

The Instance Type field is a link to a type object that references all instances of a particular type.

## <span id="page-17-1"></span>**2.5.1. CloudWatch Data**

Amazon provides monitoring information through its CloudWatch APIs. These APIs provide monitoring information for each of their primary objects (Account, Instance, and Instance Type).

Metrics provided by the API are:

- CPU utilization
- Network in/out
- Disk bytes read/write

• Disk operations read/write

The metrics for an instance apply directly for the instances; for example, if an instance shows 100% CPU utilization, then its CPU is at maximum. However, for an instance type, 100% CPU utilization means that all instances within that type are at 100% CPU utilization. The same is true for the account; metrics are summed for all instances.

Zenoss Core collects monitoring information for the Account, Instance, and Instance Type objects. Account information appears on the Perf tab. Instance and Instance Type information appears on their main screens.

## <span id="page-18-0"></span>**2.5.2. Templates and Collection**

Zenoss Core uses the standard monitoring template system to configure EC2 Manager accounts. Each template relies on a custom ZenCommand, zencw2, that polls the CloudWatch API and returns all available parameters. These parameters are used by their associated graphs. You can set thresholds against the parameters.

Templates for each primary object type are defined in the /AWS/EC2 class.

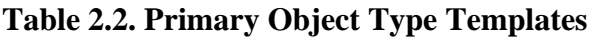

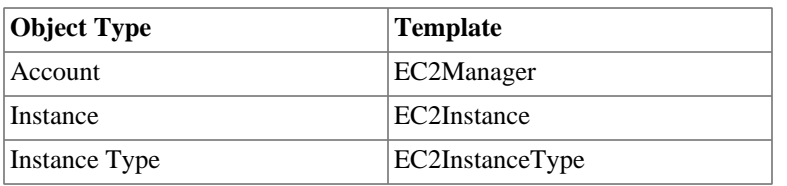

## <span id="page-18-1"></span>**2.5.2.1. Example: Initiating Load-Based Elasticity for an EC2 Setup**

Suppose you want to use Zenoss Core to initiate load-based elasticity for your EC2 setup. For example, each time the account CPU exceeds 80%, you want Zenoss Core to create a new instance. To set up this scenario, you would first set up and model your account. Then, you would follow these steps:

- 1. Select the EC2Manager device in the Devices section of the Infrastructure page, and then expand the Monitoring templates node at the left of screen and click the EC2Manager template.
- 2. Add a threshold against the zencw2\_CPUUtilization CPU Utilization data point, and then set its event class to /Perf/CPU.

Each time the CPU exceeds the threshold, Zenoss Core creates an event with the device name EC2Manager in the /Perf/CPU class.

3. Create an event command that matches this event, and launch the EC2 command to create the new instances.

When the event is initiated, the new instances will be created.

### **Note**

The clear command can be used to shut down unneeded instances.

# <span id="page-19-0"></span>**Chapter 3. Apache Web Server**

# <span id="page-19-1"></span>**3.1. About**

The ApacheMonitor ZenPack provides a method for pulling performance metrics from the [Apache Web server](http://httpd.apache.org/) directly into Zenoss Core, without requiring the use of an agent. This is accomplished by using Apache's [mod\\_status](http://httpd.apache.org/docs/2.2/mod/mod_status.html) module that comes with Apache Version 1 and 2.

The following metrics are collected and graphed for the Apache HTTP server.

- Requests per Second
- Throughput (Bytes/sec and Bytes/request)
- CPU Utilization of the HTTP server and all worker processes or threads
- Slot Usage (Open, Waiting, Reading Request, Sending Reply, Keep-Alive DNS Lookup, and Logging)

## <span id="page-19-2"></span>**3.2. Prerequisites**

#### **Table 3.1. Apache Prerequisites**

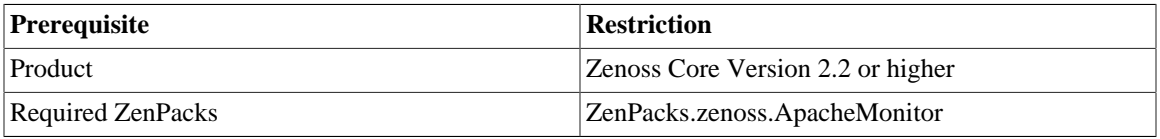

# <span id="page-19-3"></span>**3.3. Enable Monitoring**

Follow the steps in these sections to:

- Display the status page in Apache Version 1.3 or higher
- Display the status page in Apache Version 2.x
- Configure your configuration
- Configure the system to monitor the Web server

## <span id="page-19-4"></span>**3.3.1. Display the Status Page in Apache Version 1.3 or Higher**

1. On the Apache server, locate the httpd.conf file. Generally, this file is located at /etc/httpd/httpd.conf or /etc/httpd/conf/httpd.conf; however, other locations are possible depending on your operating system and setup.

If you cannot locate the configuration file, use your system's search facilities to locate it. For Windows, use the Search button of the Windows Explorer tool. For Unix, try the following command:

find / -name httpd.conf

2. Check to see that the following line is not commented out and is available in httpd.conf or /etc/apache/ modules.conf:

LoadModule status\_module /usr/lib/apache/1.3/mod\_status.so

#### **Note**

You may have to search in alternate locations to find the mod\_status.so file. Also, the syntax may differ depending on your configuration.

3. Turn the ExtendedStatus option on in the httpd.conf file. This option is typically commented out. You can enable it by uncommenting it or ensuring that it is defined.

#ExtendedStatus on

becomes:

ExtendedStatus on

4. Enable the /server-status location in the httpd.conf file. Typically, this option exists but is commented out.

```
#<Location /server-status>
# SetHandler server-status
# Order deny,allow
# Deny from all
    Allow from .example.com
#</Location>
```
becomes:

```
<Location /server-status>
SetHandler server-status
Order deny,allow
Deny from all
Allow from zenoss.example.com
</Location>
```
#### **Note**

Your Zenoss Core server or servers must be able to connect to your Apache server. Ensure that it is listed here or is part of the network specified in this chunk of configuration.

To specify multiple servers, separate the entries with spaces. If you specify an IP address range rather than a destination, be sure to add a network mask to the end of the IP address range.

The following example allows a server called externalzenoss.example.com, as well as all servers that start with 192.168.10, in their addresses:

```
<Location /server-status>SetHandler server-status
Order deny,allow
Deny from all
Allow from externalzenoss.example.com 192.168.10.0/24
</Location>
```
5. Save the httpd.conf file with these changes and verify that the configuration file is correct. This can be accomplished with following command.

apachectl -t

Correct any issues before restarting Apache.

6. Restart the Web server (httpd). This can be accomplished with following command.

apachectl restart

## <span id="page-21-0"></span>**3.3.2. Display the Status Page in Apache Version 2.x**

1. On the Apache server, find the httpd.conf file. This is usually /etc/apache2/apache2.conf or /etc/apache2/ conf/httpd.conf; however, other locations are possible depending on your operating system and setup.

If you are unsure about where your configuration file is located, use your system;s search facilities to locate this file. Under Windows, use the Search button of the Windows Explorer tool. Under Unix, try the following command:

find / -name httpd.conf

2. Verify that the mod\_status module is loaded.

```
 apache% apachec2ctl -M 2<&1 | grep status
status module (shared)
```
The previous output indicates that the module is loaded and no further configuration is necessary. If there is no output, then copy the mods-available/status.load to the mods-enabled directory, and then run:

apache% /etc/init.d/apache2 force-reload

3. Turn the ExtendedStatus option on in the httpd.conf file. This option is typically commented out. You can enable it by uncommenting it or ensuring that it is defined.

#ExtendedStatus on

becomes:

ExtendedStatus on

4. Enable the /server-status location in the httpd.conf file. This is another option that typically already exists but is commented out.

```
#<Location /server-status>
   SetHandler server-status
# Order deny,allow
# Deny from all
    Allow from .example.com
#</Location>
```
becomes:

```
<Location /server-status>
SetHandler server-status
Order deny,allow
Deny from all
Allow from zenoss.example.com
</Location>
```
#### **Note**

Your Zenoss Core server or servers must be able to connect to your Apache server so you must ensure that it is either listed here or is a part of the network specified in this chunk of configuration.

To specify multiple servers, separate the entries with spaces. If you would like to specify an IP address range rather than a destination, be sure to add a network mask to the end of the IP address range. The following example allows a server called externalzenoss.example.com as well as all servers that start with '192.168.10' in their addresses:

```
<Location /server-status>SetHandler server-status
Order deny,allowDeny from all
Allow from externalzenoss.example.com 192.168.10.0/24
```
</Location>

5. Save the httpd.conf file with these changes and verify that the configuration file is correct. This can be accomplished with following command.

apache2ctl -t

Correct any issues before restarting Apache.

6. Restart the webserver (httpd). This can be accomplished with following command.

```
apache2ctl restart
```
## <span id="page-22-0"></span>**3.3.3. Verifying Your Apache Configuration**

Once Apache has been configured, you should verify that it is working correctly. To verify your Apache server, point your Web browser to your Apache server at the appropriately modified URL:

http://your-apache-server/server-status?auto

This is an example of what you might see:

```
Total Accesses: 1
Total kBytes: 2
Uptime: 43
ReqPerSec: .0232558
BytesPerSec: 47.6279
BytesPerReq: 2048
BusyWorkers: 1
IdleWorkers: 5
Scoreboard: _ W_
```
If there is a configuration issue, you should see an error message telling you that the page is forbidden.

### **Note**

Your Zenoss Core server or servers must be able to connect to your Apache server by using HTTP to receive information. This means that the server must be permitted not only by the Apache configuration settings, but also by any firewalls or proxies between them and the Apache server, including any firewall on the Apache server. If there are any proxies, they must be configured to allow the Zenoss Core HTTP traffic through. Consult your network administrator and security officer to verify the firewall configuration and your site's policies.

Further note that the name or IP address that your server has behind a firewall may be different than the IP address (some form of Network Address Translation (NAT)) or name resolution (the way that the external server resolves names may be through an Internet-visible DNS system rather than an intranet-only DNS system).

## <span id="page-22-1"></span>**3.3.4. Configure Zenoss Core to Monitor the Web Server**

Once the Apache server is configured to allow Zenoss Core to access the extended status, you can add Apache monitoring to the device within Zenoss Core by binding the Apache template to the device.

- 1. Select Infrastructure from the navigation bar.
- 2. Click the device name in the device list.

The device overview page appears.

- 3. In the left panel, expand Monitoring Templates, and then select Device.
- 4. Select Bind Templates from the Action menu.

The Bind Templates dialog appears.

5. Add the Apache template to the list of templates, and then click **Save**.

The Apache template is added. The system can now begin collecting the Apache server metrics from this device.

## <span id="page-23-0"></span>**3.4. Daemons**

### **Table 3.2. Daemons**

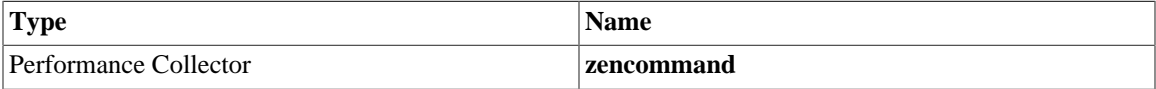

# <span id="page-24-0"></span>**Chapter 4. Dell Hardware**

# <span id="page-24-1"></span>**4.1. About**

The DellMonitor ZenPack provides custom modeling of devices running the Dell OpenManage agents. It also contains hardware identification for Dell proprietary hardware. The information is collected through the SNMP interface.

The following information is modeled:

- Hardware ModelR
- Hardware Serial Number
- Operating System
- CPU Information (socket, speed, cache, voltage)
- PCI Card Information (manufacturer, model)

## <span id="page-24-2"></span>**4.2. Prerequisites**

### **Table 4.1. Dell Hardware Prerequisites**

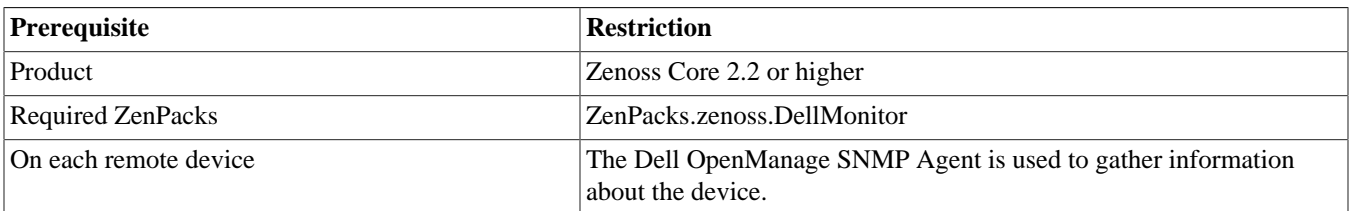

# <span id="page-24-3"></span>**4.3. Enable Enhanced Modeling**

To enable modeling:

- 1. Select Infrastructure from the navigation bar.
- 2. Click the device name in the device list.

The device overview page appears.

- 3. Select Modeler Plugins from the left panel.
- 4. Click Add Fields to reveal the list of available plugins.
- 5. Select the following plugins from the Available fields list, and then drag them to the Plugins list:
	- DellCPUMap
	- DellDeviceMap
	- DellPCIMap
- 6. Remove the following plugins by clicking on the 'X' button located to the right of the plugin.
- zenoss.snmp.CpuMap
- zenoss.snmp.DeviceMap
- 7. Click Save to save the updates.
- 8. Remodel the device using these new plugins by selecting Model Device from the Action menu.

## <span id="page-25-0"></span>**4.4. Daemons**

## **Table 4.2. Daemons**

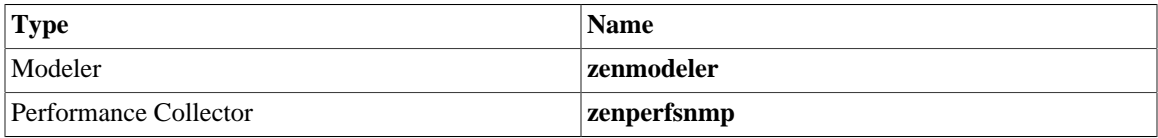

# <span id="page-26-0"></span>**Chapter 5. Device Search**

# <span id="page-26-1"></span>**5.1. About**

The DeviceSearch ZenPack allows you to search, by name or IP address, for any device in the system.

A search input field appears at the top right of each page of the user interface. Typing text in this field triggers a search. You can enter partial word searches; for example, the keyword "test" matches "test123" and "test." Search results are limited to the top twenty-five matches.

**Figure 5.1. Device Search Keyword Search**

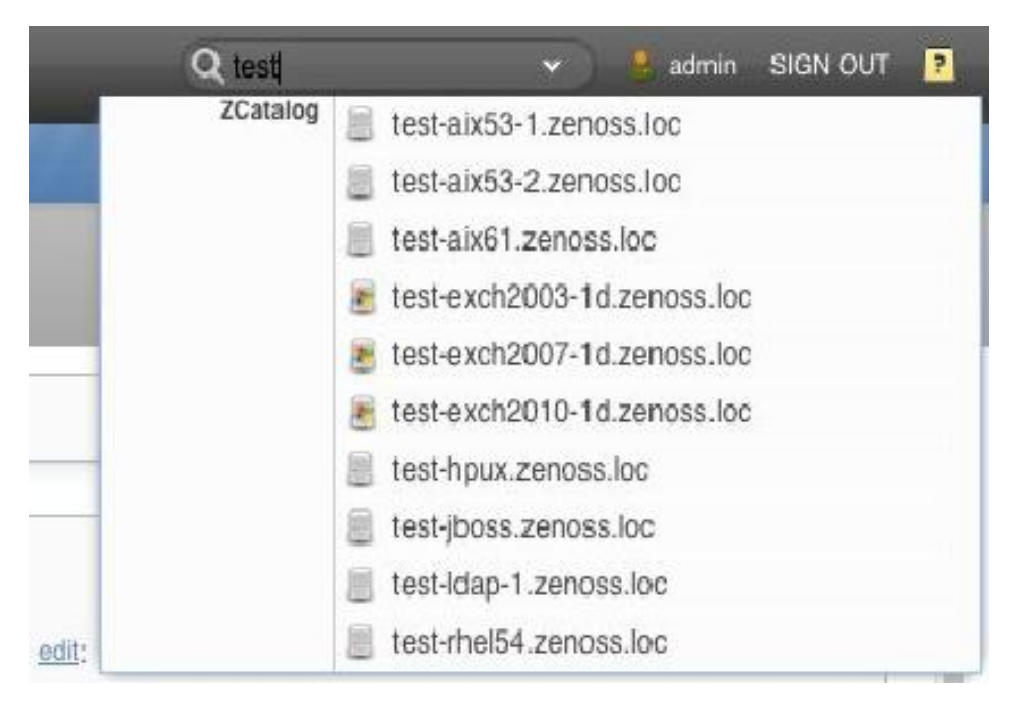

# <span id="page-26-2"></span>**5.2. Prerequisites**

## **Table 5.1. Prerequisites**

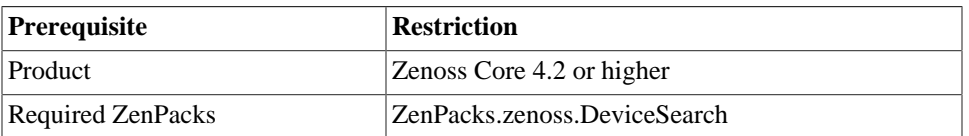

# <span id="page-27-0"></span>**Chapter 6. Domain Name System (DNS)**

# <span id="page-27-1"></span>**6.1. About**

The DigMonitor and DNSMonitor ZenPacks monitor the availability and response time of a DNS request.

# <span id="page-27-2"></span>**6.2. DigMonitor**

The DigMonitor ZenPack uses the check\_dig Nagios plugin, which uses the dig command.

## <span id="page-27-3"></span>**6.2.1. Prerequisites**

## **Table 6.1. DigMonitor Prerequisites**

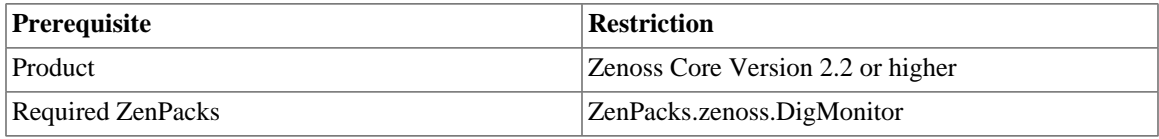

## <span id="page-27-4"></span>**6.2.2. Enable Monitoring**

To enable monitoring by the system:

- 1. Select Infrastructure from the navigation bar.
- 2. Click the device name in the device list.

The device overview page appears.

- 3. Expand Monitoring Templates in the left panel, and then select Device.
- 4. Select Bind Templates from the Action menu.

The Bind Templates dialog appears.

5. Add the DigMonitor template to the list of selected templates, and then click **OK**.

The DigMonitor template appears under Monitoring Templates.

6. Select the DigMonitor template in the left panel, and change options as needed.

#### **Table 6.2. DigMonitor Data Source Options**

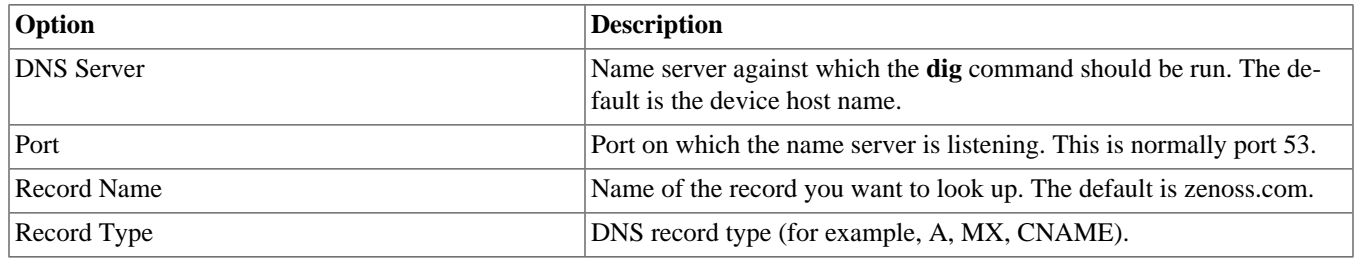

# <span id="page-27-5"></span>**6.3. DNSMonitor**

The DNSMonitor ZenPack uses the check\_dns Nagios plugin, which uses the nslookup command.

## <span id="page-28-0"></span>**6.3.1. Prerequisites**

### **Table 6.3. DNSMonitor Prerequisites**

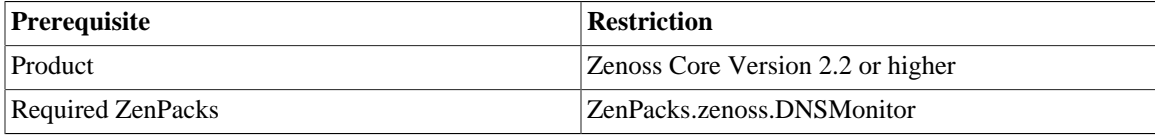

## <span id="page-28-1"></span>**6.3.2. Enable Monitoring**

To enable monitoring by the system:

- 1. Select Infrastructure from the navigation bar.
- 2. Click the device name in the device list.

The device overview page appears.

- 3. Expand Monitoring Templates in the left panel, and then select Device.
- 4. Select Bind Templates from the Action menu.

The Bind Templates dialog appears.

5. Add the DNSMonitor template to the list of selected templates, and then click **OK**.

The DNSMonitor template appears under Monitoring Templates.

6. Select the DNSMonitor template in the left panel, and change options as needed.

### **Table 6.4. DNSMonitor Data Source Options**

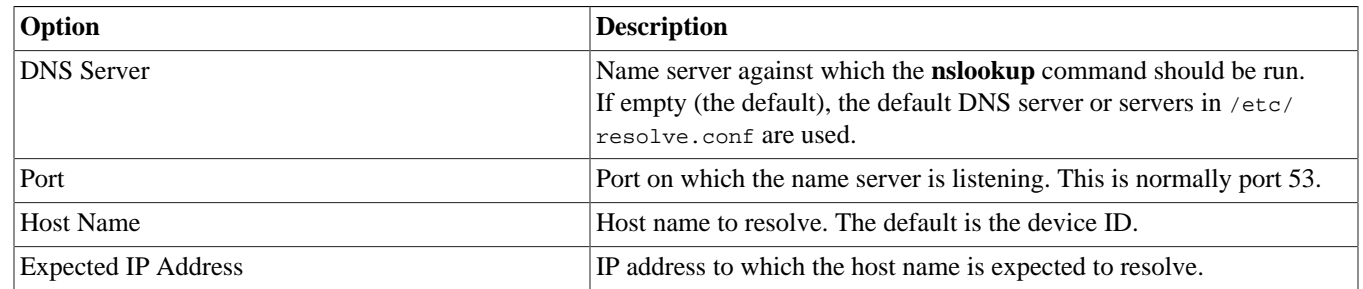

# <span id="page-28-2"></span>**6.4. Daemons**

### **Table 6.5. Daemons**

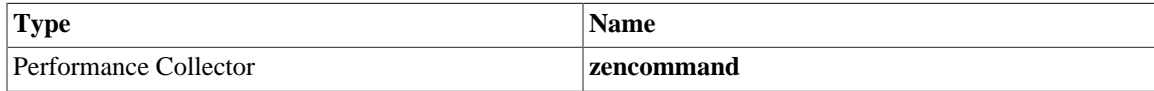

# <span id="page-29-0"></span>**Chapter 7. File Transfer Protocol (FTP)**

# <span id="page-29-1"></span>**7.1. About**

The FtpMonitor ZenPack monitors connection response time to an FTP server.

# <span id="page-29-2"></span>**7.2. Prerequisites**

## **Table 7.1. FTP Prerequisites**

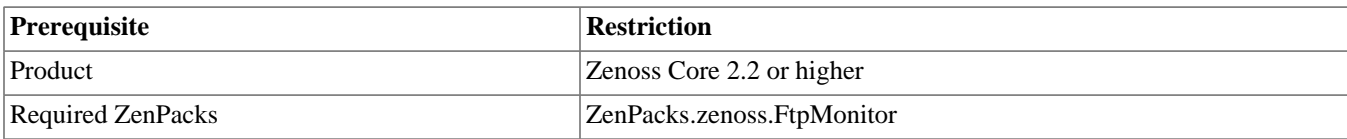

# <span id="page-29-3"></span>**7.3. Enable Monitoring**

To enable monitoring of the device:

- 1. Select Infrastructure from the navigation bar.
- 2. Click the device name in the device list.

The device overview page appears.

- 3. Expand Monitoring Templates in the left panel, and then select Device.
- 4. Select Bind Templates from the Action menu.

The Bind Templates dialog appears.

- 5. Select the FTPMonitor template and move it to the list of selected templates.
- 6. Click **Save**.

The FTPMonitor template appears under Monitoring Templates.

7. Select the FTPMonitor template and change options as needed.

### **Table 7.2. FTPMonitor Basic Data Source Options**

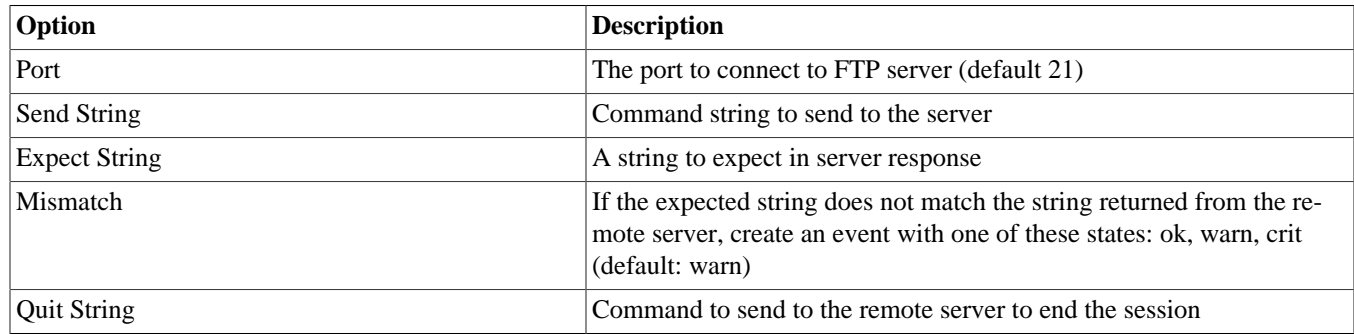

# <span id="page-29-4"></span>**7.4. Enable Secure Site Monitoring**

To enable secure site monitoring:

- 1. Select Infrastructure from the navigation bar.
- 2. Click the device name in the devices list.

The device overview page appears.

- 3. Expand Monitoring Templates in the left panel.
- 4. Select the FTPMonitor template and change options as needed.

#### **Table 7.3. FTPMonitor Secure Data Source Options**

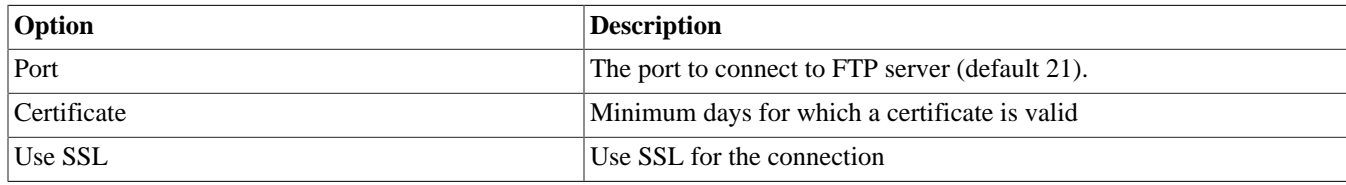

# <span id="page-30-0"></span>**7.5. Tuning for Site Responsiveness**

- 1. Select Infrastructure from the navigation bar.
- 2. Click the device name in the devices list.

The device overview page appears.

- 3. Expand Monitoring Templates in the left panel.
- 4. Select the FTPMonitor template and change options as needed.

### **Table 7.4. FTPMonitor Tunables Data Source Options**

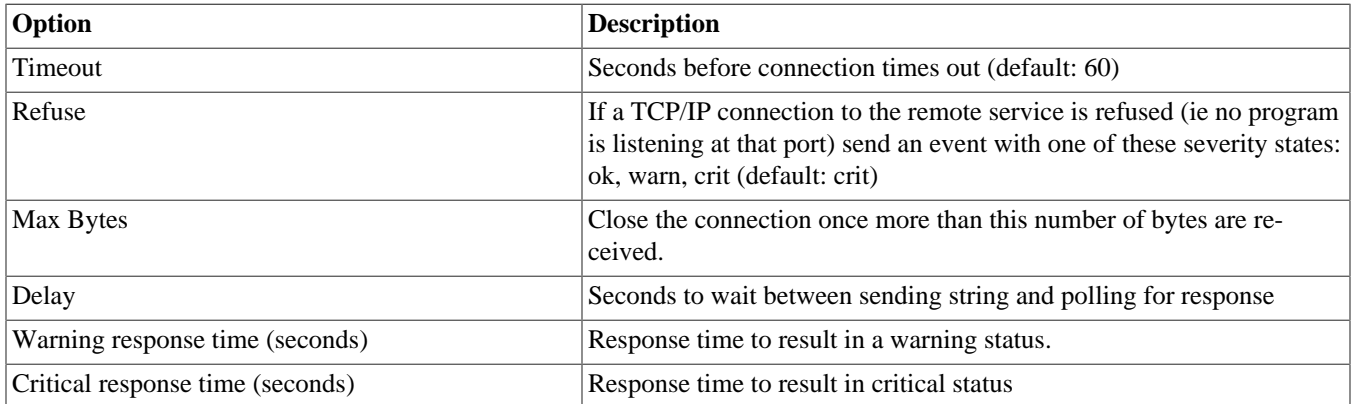

# <span id="page-30-1"></span>**7.6. Daemons**

#### **Table 7.5. Daemons**

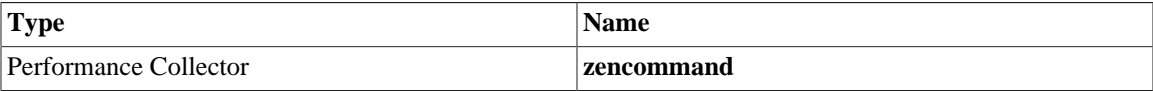

# <span id="page-31-0"></span>**Chapter 8. HP PC Hardware**

# <span id="page-31-1"></span>**8.1. About**

HPMonitor provides custom modeling of devices running the HP Insight Management Agents. It also contains hardware identification for HP proprietary hardware. The information is collected through the SNMP interface.

The following information is modeled:

- Hardware Model
- Hardware Serial Number
- Operating System
- CPU Information (socket, speed, cache)

# <span id="page-31-2"></span>**8.2. Prerequisites**

#### **Table 8.1. HP PC Hardware Prerequisites**

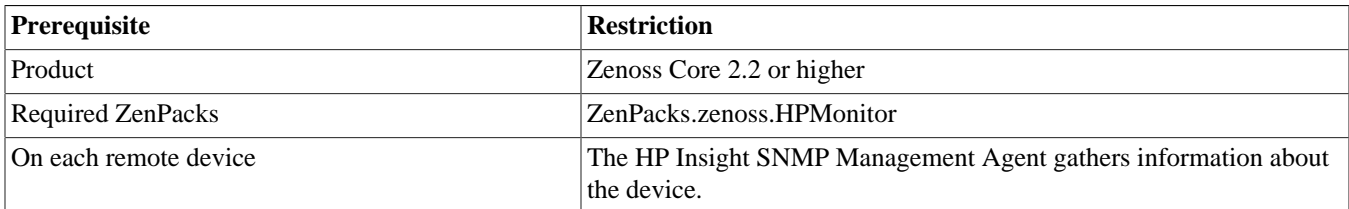

# <span id="page-31-3"></span>**8.3. Enable Enhanced Modeling**

To enable enhanced modeling:

- 1. Select Infrastructure from the navigation bar.
- 2. Click the device name in the device list.

The device overview page appears.

- 3. Select Modeler Plugins from the left panel.
- 4. Click Add Fields to reveal the list of available plugins.
- 5. Select the following available plugins and drag them to the plugins list:
	- HPCpuMap
	- HPDeviceMap
- 6. Remove the following plugins by clicking the 'X' button to the right of the plugin:
	- zenoss.snmp.CPUMap
	- zenoss.snmp.DeviceMap

#### 7. Click **Save**.

8. Remodel the device using the new plugins. To do this, select Model Device from the Action menu.

## <span id="page-32-0"></span>**8.4. Daemons**

## **Table 8.2. Daemons**

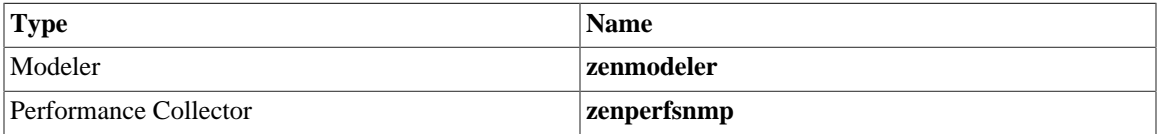

# <span id="page-33-0"></span>**Chapter 9. Internet Relay Chat (IRC)**

# <span id="page-33-1"></span>**9.1. About**

ZenPacks.zenoss.IrcdMonitor monitors the number of users connected to an IRC server.

# <span id="page-33-2"></span>**9.2. Prerequisites**

## **Table 9.1. IRC Prerequisites**

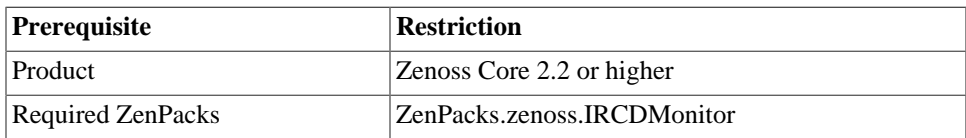

# <span id="page-33-3"></span>**9.3. Enable Monitoring**

To enable monitoring:

- 1. Select Infrastructure from the navigation bar.
- 2. Click the device name in the device list.

The device overview page appears.

- 3. Expand Monitoring Templates in the left panel, and then select Device.
- 4. Select Bind Templates from the Action menu.

The Bind Templates dialog appears.

- 5. Move the IrcdeMonitor template from the Available list and move it to the Selected list.
- 6. Click **Save**.

The IrcdMonitor template is added.

7. Click the new template in the left panel and change options as needed.

**Table 9.2. IRC Basic Data Source Options**

| Option       | <b>Description</b>                                              |
|--------------|-----------------------------------------------------------------|
| Port         | Specifies the port to connect to the IRC server (default 6667). |
| warning_num  | Creates a warning event when this number of users are seen.     |
| critical num | Creates a critical event when this number of users are seen.    |

# <span id="page-33-4"></span>**9.4. Daemons**

#### **Table 9.3. Daemons**

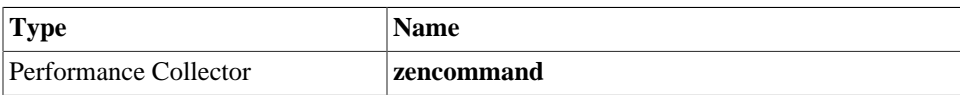

# <span id="page-34-0"></span>**Chapter 10. Jabber Instant Messaging**

# <span id="page-34-1"></span>**10.1. About**

ZenPacks.zenoss.JabberMonitor monitors the response time of devices running a Jabber server.

# <span id="page-34-2"></span>**10.2. Prerequisites**

## **Table 10.1. Jabber Prerequisites**

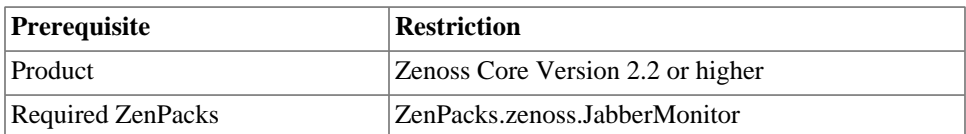

# <span id="page-34-3"></span>**10.3. Enable Monitoring**

To enable monitoring:

- 1. Select Infrastructure from the navigation bar.
- 2. Click the device in the device list.

The device overview page appears.

- 3. Expand Monitoring Templates in the left panel, and then select Device.
- 4. Select Bind Templates from the Action menu.

The Bind Templates dialog appears.

5. Move the Jabber template from the Available list to the Selected list, and then click **Save**.

The Jabber template is added. The system can begin collecting Jabber server metrics from the device.

6. Select the newly added template and change options as needed.

#### **Table 10.2. Jabber Data Source Options**

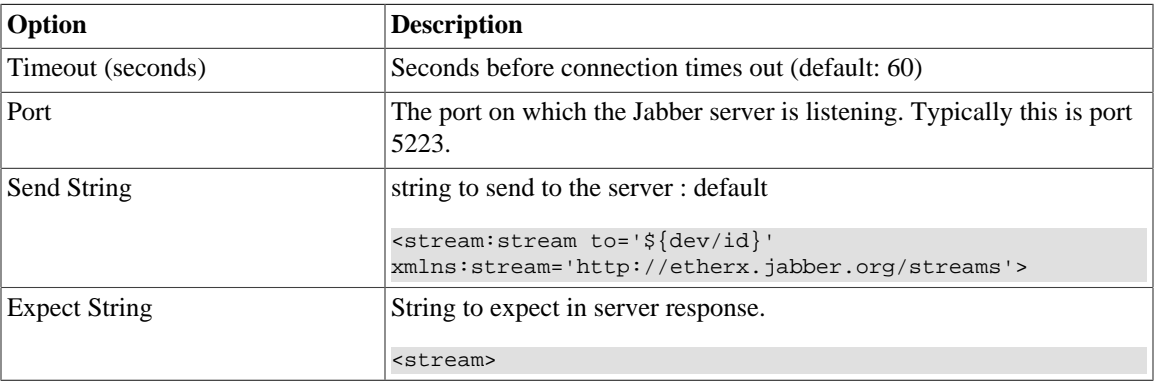

# <span id="page-35-0"></span>**10.4. Daemons**

## **Table 10.3. Daemons**

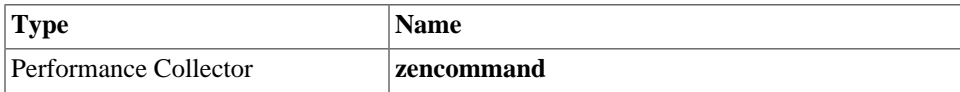

# <span id="page-36-0"></span>**Chapter 11. Java 2 Platform Standard Edition (J2E)**

# <span id="page-36-1"></span>**11.1. About**

ZenJMX is a ZenPack that allows Zenoss Core to communicate with remote Java Management Extensions (JMX) agents. The ZenJMX ZenPack defines a data source named JMX that allows you to query any single or complex-value attribute, or invoke an MBean operation. It also comes with a built-in template named Java that contains MBean information for a few beans built into the JVM.

## **Note**

ZenJMX also includes a built-in template named ZenJMX. This template should be used only on devices running Java applications that make information available through JMX. To monitor other Java applications, use the included Java template.

When the **zenjmx** daemon is started it communicates with ZenHub and retrieves a list of devices that possess JMX data sources. It also spawns a Java process. ZenJMX asynchronously issues queries for each of those devices to the Java process via XML-RPC. The Java process then collects the data from the Java application to be monitored, and returns the results to ZenJMX. Any collection or configuration errors are sent as events to Zenoss Core and will appear in the event console.

Lastly, ZenJMX heartbeats after each collect to ZenHub to let Zenoss Core know that ZenJMX is still alive and well.

## <span id="page-36-2"></span>**11.1.1. JMX Background**

The JMX technology is used throughout the Java Virtual Machine to provide performance and management information to clients. Using a combination of **JConsole** (Oracle's JMX client that is shipped with the JDK) and JMX, a system operator can examine the number of threads that are active in the JVM or change the log level. There are numerous other performance metrics that can be gleaned from the JVM, as well as several management interfaces that can be invoked that change the behavior of the JVM.

In Java 5, Oracle introduced the Remote API for Java Management Extensions. This enhancement defines an RMI wrapper around a JMX agent and allows for independent client development. ZenJMX accesses remote JMX agents via the Remote API for Java Management Extensions. It currently does not support local connections (provided via the temporary directory) to JMX Agents. JMX also specifies the manner in which various protocols can be used to connect to clients, and send and receive information. The original, most commonly used protocol is RMI. ZenJMX supports RMI and JMXMP connections.

## <span id="page-36-3"></span>**11.1.2. ZenJMX Capabilities**

ZenJMX is a full-featured JMX client that works "out of the box" with JMX agents that have their remote APIs enabled. It supports authenticated and unauthenticated connections, and it can retrieve single-value attributes, complex-value attributes, and the results of invoking an operation. Operations with parameters are also supported so long as the parameters are primitive types (Strings, booleans, numbers), as well as the object version of primitives (such as java.lang.Integer and java.lang.Float). Multi-value responses from operations (Maps and Lists) are supported, as are primitive responses from operations.

The JMX data source installed by ZenJMX allows you to define the connection, authentication, and retrieval information you want to use to retrieve performance information. The IP address is extracted from the parent device, but the port number of the JMX Agent is configurable in each data source. This allows you to operate multiple JMX Agents on a single device and retrieve performance information for each agent separately. This is commonly used on production servers that run multiple applications.

Authentication information is also associated with each JMX data source. This offers the most flexibility for site administrators because they can run some JMX agents in an open, unauthenticated fashion and others in a hardened and authenticated fashion. SSL-wrapped connections are supported by the underlying JMX Remote subsystem built into the JDK, but were not tested in the Zenoss labs. As a result, your success with SSL encrypted access to JMX Agents may vary.

The data source allows you to define the type of performance information you want to achieve: single-value attribute, complex-value attribute, or operation invocation. To specify the type of retrieval, you must specify an attribute name (and one or more data points) or provide operation information.

Any numerical value returned by a JMX agent can be retrieved by Zenoss Core and graphed and checked against thresholds. Non-numerical values (Strings and complex types) cannot be retrieved and stored by Zenoss Core.

When setting up data points, make sure you understand the semantics of the attribute name and choose the correct Zenoss Core data point type. Many JMX Agent implementations use inconsistent nomenclature when describing attributes. In some cases the term "Count" refers to an ever-increasing number (a "Counter" data point type). In other cases the term "Count" refers to a snapshot number (a "Gauge" data point type).

## <span id="page-37-0"></span>**11.1.3. Allowable Parameter Types**

The following primitive data types are allowed in JMX calls:

- java.lang.Integer
- java.lang.Long
- java.lang.Double
- java.lang.Float
- java.lang.String
- java.lang.Boolean
- int
- long
- double
- float
- boolean

## <span id="page-37-1"></span>**11.1.4. Single Value Attribute Calls**

This is the most basic usage scenario. If you are interested in retrieving a single value from an MBean in a JMX Agent, and the attribute returns simple numeric data, you fall into the "single value attribute" category. To define a single-value attribute call simply provide the fully qualified name of your MBean and then provide the name of the attribute in the Attribute Name field of the data source. Lastly, you must define a data point.

Some examples of this include the commonly referenced JDK Threading information:

- MBean Name: java.lang:type=Threading
- Attribute Name: ThreadCount
- Data Points:
	- ThreadCount (type: gauge)

Java uses lots of file descriptors during normal operation. The number of open file descriptors the JVM is working with can be measured using the following information:

- MBean Name: java.lang:type=OperatingSystem
- Attribute Name: OpenFileDescriptorCount
- Data Points:
	- OpenFileDescriptorCount (type: gauge)

There are several other single-value attributes that can be retrieved from the JDK. We recommend using **JConsole** to interactively navigate through the MBean hierarchy to determine which MBeans contain useful information to you. See Section 11.5, "Using **JConsole** [to Query a JMX Agent"](#page-44-1) for additional information on how to inspect the MBeans deployed in an JMX Agent.

## <span id="page-38-0"></span>**11.1.5. Complex-Value Attribute Calls**

If your MBean attribute defines multiple sub-attributes (via CompositeData or Tabular) that you are interested in capturing, then you fall into the category of a "complex-value attribute" call. The JDK contains a few complex-value attributes you might be interested in capturing, including garbage collection statistics that were captured during the copy and mark-sweep compact collection cycles.

To extract data from a complex-value attribute, you must define one or more data points in the data source. The names of the data points are used as keys into the complex-value data structure returned from the MBean attribute. For JMX CompositeData attributes, the data point names are used as a key to map the results. For JMX TabularData, the data point names are used as indexes into the structure to map the result.

The JDK also provides heap memory information via a complex-value attribute. The amount of committed, used, and maximum heap memory can be viewed by setting up a complex-value attribute in Zenoss Core with the following information:

- MBean Name: java.lang:type=Memory
- Attribute Name: HeapMemoryUsage
- Data Points:
	- committed (type: gauge)
	- used (type: gauge)
	- max (type: gauge)

## <span id="page-38-1"></span>**11.1.6. Example Method Calls**

Some management values need to be computed. These situations frequently arise when custom MBeans are deployed alongside an enterprise application. An MBean named "Accounting" might be deployed within an enterprise application that defines operations intended for operators or support staff. These operations might include methods such as "getBankBalance()" or "countTotalDeposits()".

ZenJMX has the ability to invoke operations, but there are some subtleties in how ZenJMX sends parameters to the JMX Agent and interprets the response.

## <span id="page-39-0"></span>**11.1.6.1. No parameters, single return value**

In the most basic usage scenario no arguments are passed to the operation and a single value is returned. This usage scenario is very similar to a single-value attribute call, except we're invoking an operation to retrieve the value rather than accessing an attribute. The configuration for this hypothetical usage scenario follows:

- MBean Name: Application:Name=Accounting,Type=Accounting
- Operation Name: getBankBalance()
- Data Points:
	- balance (type: gauge)

### <span id="page-39-1"></span>**11.1.6.2. No parameters, multiple values returned in List format**

In this scenario no parameters are passed to an operation, but multiple response values are provided in a List. The values returned are expressed in a List<Object>, but they are coerced (but not casted) to doubles prior to being stored in Zenoss Core. This means that returning a numeric value as "1234" will work, but "1,234" will not work. The litmus test is to evaluate if Double.valueOf(object.toString()) will successfully evaluate.

ZenJMX can be configured to read multiple values from an operation's results by defining multiple data points. You must define a data point for each value returned from the operation, and if there is a mismatch between the number of data points you define and the size of the List<Object> returned an exception will be generated. The configuration for ZenJMX follows:

- MBean Name: Application: Name=Accounting, Type=Accounting
- Operation Name: getBalanceSummary()
- Data Points:
	- dailyBalance (type: gauge)
	- annualBalance (type: gauge)

### <span id="page-39-2"></span>**11.1.6.3. No parameters, multiple values returned in Map format**

In this scenario no parameters are passed to an operation, but multiple response values are provided in a Map<String, Object>. The keyset of the Map contains the names of data points that can be defined, and the values are the values of said data points. When a Map<String, Object> is returned you need not capture all of the returned values as data points, and you can instead pick the exact values you are interested in. To choose the values to capture you simply define data points with the same names as Strings in the keyset.

The following configuration demonstrates how to extract specific data points from an operation that returns a Map<String, Object>. The key item to note in this configuration is that "dailyBalance" and "annualBalance" must be present as keys in the returned Map<String, Object> and their values must be coercible via the Double.valueOf(object.toString()) idiom.

- MBean Name: Application: Name=Accounting, Type=Accounting
- Operation Name: getBalances()
- Data Points:
	- dailyBalance (type: gauge)

• annualBalance (type: gauge)

## <span id="page-40-0"></span>**11.1.6.4. Single parameter in polymorphic operation**

MBeans are implemented as Java classes and Java permits parameterized polymorphic behavior. This means that multiple methods can be defined with the same name so long as their parameter signatures differ. You can safely define "getBalance(String)" and "getBalance()" and the two exist as separate methods.

In order to properly resolve methods with the same name the caller must provide a Class[] that lists the types of parameters that exist in the method's signature. This resolves the candidate methods to an individual method which can then be invoked by passing an Object[].

ZenJMX allows you to resolve methods of the same name and asks you to provide the fully qualified class names of each parameter in comma delimited format when you set up the data source. Note that primitive types (String, Boolean, Integer, Float) are supported but complex types are not supported, and that you must include the class' package name when providing the information (java.lang.String).

The Object[] of parameter values must line up with Class[] of parameter types, and if there is a mismatch in the number of types and values that are provided an exception will be generated.

The marshaling of values from String to Boolean, Integer, and Float types is provided via the .valueOf() static method on each of those types. That is, if you define an attribute of type java.lang.Integer you must provide a String that can be successfully passed to java.lang.Integer.fromValue(). If you fail to do so an exception is generated.

This example illustrates how to pass a single parameter to a polymorphic operation:

- MBean Name: Application: Name=Accounting, Type=Accounting
- Operation Name: getBalances()
- Paramater Types: java.lang.Integer
- Parameter Values: 1234
- Data Points:
	- balance (type: gauge)

Here is another example where we've changed the type of the parameter passed to the method to be a String. Semantically it represents a different type of Account in our example:

- MBean Name: Application:Name=Accounting,Type=Accounting
- Operation Name: getBalances()
- Paramater Types: java.lang.String
- Parameter Values: sbb552349999
- Data Points:
	- balance (type: gauge)

### <span id="page-40-1"></span>**11.1.6.5. Multiple parameters in polymorphic operations**

The above example describes how polymorphic behavior in Java functions and how method resolution can be provided by identifying the Class[] that represents the parameters passed to a method. The situation where multiple parameters are passed to a polymorphic operation is no different then the situation where a single parameter is passed to a polymorphic operation, except that the length of the Class<sup>[]</sup> and Object<sup>[]</sup> is greater than one.

When multiple parameters are required to invoke an operation you must provide the fully qualified class names of each parameter's type in comma delimited format, as well as the object values for each type (also in comma delimited format).

The following example demonstrates a configuration that passes two parameters to an MBean operation. The second parameter passed is a default value to return if no account can be located matching the first parameter.

- MBean Name: Application:Name=Accounting,Type=Accounting
- Operation Name: getBalances()
- Parameter Types: java.lang.String, java.lang.Integer
- Parameter Values: sbb552349999, 0
- Data Points:
	- balance (type: gauge)

There are additional combinations that are possible with polymorphic methods and the values they return, and those combinations are left as an exercise for the reader to explore. The logic for extracting results from multi-value operation invocations follows the same rules as the logic for extracting results from a multi-value attribute read. For additional information on the rules of that logic see the section above on multi-value attributes.

## <span id="page-41-0"></span>**11.1.7. Special Service URLs**

By default, URLs are assembled as:

service:jmx:rmi:///jndi/rmi://hostName:portNum/jmxrmi

This host name and port points to a registry. After a JMX agent connects to the registry, the registry tells the agent which host and port to use for remote calls.

In some situations, you may want to explicitly provide the registry host and port, as well as the host and port for the remote calls. Use the long form, as in:

<span id="page-41-1"></span>service:jmx:rmi://127.0.0.1:8999/jndi/rmi://127.0.0.1:8999/jmxrmi

# **11.2. Prerequisites**

#### **Table 11.1. J2EE Prerequisites**

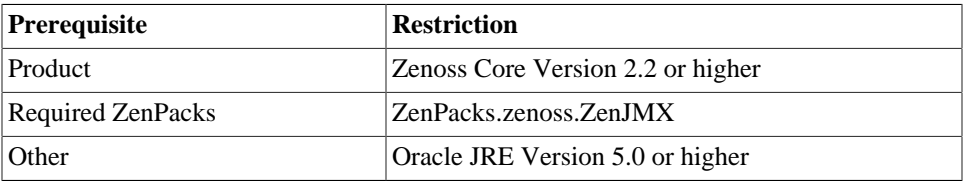

## <span id="page-41-2"></span>**11.2.1. Oracle Java Runtime Environment (JRE)**

ZenJMX requires Oracle JRE Version 5.0 or higher. Make sure that after you install the JRE you update your PATH such that the **java** executable works. You can test this using the command:

\$ which java /usr/java/default/bin/java

If the above returns a fully qualified path, then you have successfully installed Java.

If Java is not installed, the **which** will return a message similar to the following:

```
$ which java
/usr/bin/which: no java in (/usr/local/bin:/bin:/usr/bin:/opt/zenoss/bin)
```
To determine which version of Java is installed, run the following command:

```
$ java -version
java version "1.5.0_16"
Java(TM) 2 Runtime Environment, Standard Edition (build 1.5.0_16-b06-284)
Java HotSpot(TM) Client VM (build 1.5.0_16-133, mixed mode, sharing)
```
## **Warning**

Oracle's Java Version 5 (1.5) **must** be installed. The GNU Java does not work.

# <span id="page-42-0"></span>**11.3. Example to Monitor a JMX Value**

## <span id="page-42-1"></span>**11.3.1. Enabling Remote JMX Access**

Each application server has a slightly different process for enabling remote JMX Access. You should consult with your application server for specific instructions. This section includes instructions for a few commonly used configurations.

JMX agents can be configured in two ways: remote access and local-only. When configured for remote access a JMX client communicates with the JMX agent via a socket and uses a remote protocol such as Remote Method Invocation (RMI) or JMXMP to access the MBeans. When configured for local-only access the JMX agent periodically dumps serialized MBeans to a temporary directory on the machine. **JConsole** can be used to access JMX agents in local-only mode as well as in remote mode. ZenJMX can be used only with remote servers via RMI or JMXMP and cannot work with local-only serialized MBeans. This is not a significant limitation because ZenJMX can establish RMI connections to localhost in the same manner that it creates connections to remote hosts.

The JAVA\_OPTS environment variable can be used to enable remote access to JVM MBeans. Set it as follows:

```
JAVA_OPTS="-Dcom.sun.management.jmxremote.port=12345
JAVA_OPTS="${JAVA_OPTS} -Dcom.sun.management.jmxremote.authenticate=false"
JAVA_OPTS="${JAVA_OPTS} -Dcom.sun.management.jmxremote.ssl=false"
```
export JAVA\_OPTS

When starting an application pass the JAVA\_OPTS variable as an argument to the JVM as follows:

```
java ${JAVA_OPTS} -classpath /path/to/application.jar com.yourcompany.Main
```
You can then use **JConsole** to connect to localhost:12345. Authentication can be configured by modifying the java.security file as well as java.policy. There are lots of examples available on the Internet that can provide guidance in how to achieve authenticated remote access to JVM MBeans.

## <span id="page-42-2"></span>**11.3.2. Configure Zenoss Core with a Custom Data Source**

Custom JMX data sources allow system administrators to monitor any attribute or operation result accessible via a JMX call. ZenJMX creates a JMX data source and allows you to provide object information, as well as authentication settings, and attribute/operation information. Determining which object and attribute names, as well as which operations to invoke, is the key to customizing ZenJMX.

To configure the system with a custom data source:

- 1. Select Infrastructure from the navigation bar.
- 2. Click the device in the device list.

The device overview page appears.

- 3. Expand Monitoring Templates in the left panel, and then select Device.
- 4. Select Add Local Template from the Action menu.

The Add Local Template dialog appears.

5. Enter a name for the template (such as JVM Values), and then click **Submit**.

The template is added.

- 6. Select the newly created template.
- 7. Click  $\left| \bullet \right|$  (Add) in the Data Sources area.

The Add Data Source dialog appears.

8. Enter a name for the data source (Heap Memory), select JMX as the type, and then click Submit.

The data source is added.

9. Double-click the data source to edit it. Change options as needed, and then click **Save**.

#### **Table 11.2. Memory Head Example ZenJMX Data Source Options**

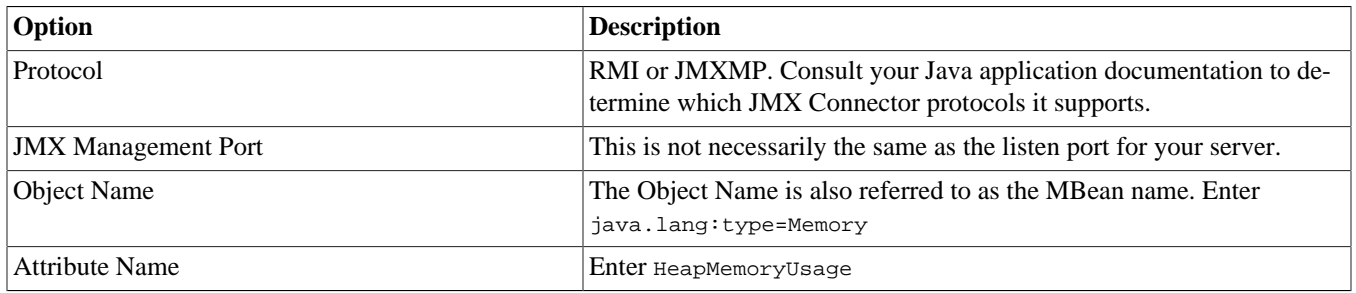

10.Add data points named committed, max, and used:

a. Select Add Data Point from the Action menu.

The Add Data Point dialog appears.

- b. Enter the name of the data point (committed, max, or used) and then click **Submit**.
- 11.After adding all data points, add graphs that reference them. (For more information, see *Zenoss Core Administration*.)

Review Section 11.5, "Using **JConsole** [to Query a JMX Agent"](#page-44-1) to learn how to determine the object name, attribute name, and data points that might be interesting in your application.

## <span id="page-44-0"></span>**11.4. Monitor Values in TabularData and CompositeData Objects**

The Attribute Path input value on the ZenJMX data source allows you to monitor values nested in the TabularData and CompositeData complex open data objects. Using this value you can specify a path to traverse and index into these complex data structures.

If the result of traversing and extracting a value out of the nested open data is a single numeric value then it is automatically mapped to the datapoint in the data source. However, if the value from the open data is another open data object then the data point names from the datasource are used as indexes or keys to map values out of the open data.

The input value is a dot-separated string that represents a path through the object. Non-bracketed values are keys into CompositeData. Bracketed values are indexes into TabularData.

For TabularData indexes with more than one value, use a comma-separated list with no spaces (for example, [key1, key2]).

To specify a column name (needed only when the table has more than two columns) use curly brackets after the table index.

## **Example**

To get the used Tenured Generation memory after the last garbage collection from the Garbage Collector MBean, set the Attribute Name on the datasource to lastGcInfo. Set the Attribute Path to:

memoryUsageAfterGc.[Tenured Gen].{value}.used

The key memoryUsageAfterGc is evaluated against the CompositeData returned from the lastGcInfo attribute. The evaluation results in a TabularData object. Then, the [Tenured Gen] index is evaluated against the TableData, which returns a row in the table.

Since a row in the table can contain multiple columns, the key value (in curly brackets) is used to pick a column in the row. Lastly, the key used is evaluated against the CompositeData in the column to return the memory value.

In this example, since the index being used for the tabular data is not a multi-value index and so the column name is optional. The Attribute Path can be written as:

memoryUsageAfterGc.[Tenured Gen].used

# <span id="page-44-1"></span>**11.5. Using JConsole to Query a JMX Agent**

**JConsole** is a tool built into the JDK that allows system administrators to query a JMX Agent and examine the MBeans deployed within the server. **JConsole** also allows administrators to view JVM summary information, including the amount of time the JVM has been running, how many threads are active, how much memory is currently used by the heap, how many classes are currently loaded, and how much physical memory exists on the machine.

**JConsole** also provides a graph that shows memory, thread, and class usage over time. The scale of the graph can be adjusted so that a system administrator can examine a specific period of time, or can zoom out to view a longer range picture of usage. Unfortunately, **JConsole** can only produce graphs that show usage while **JConsole** was running. Administrators cannot look back in time to a point where the JVM was running but **JConsole** was not monitoring the JVM.

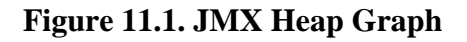

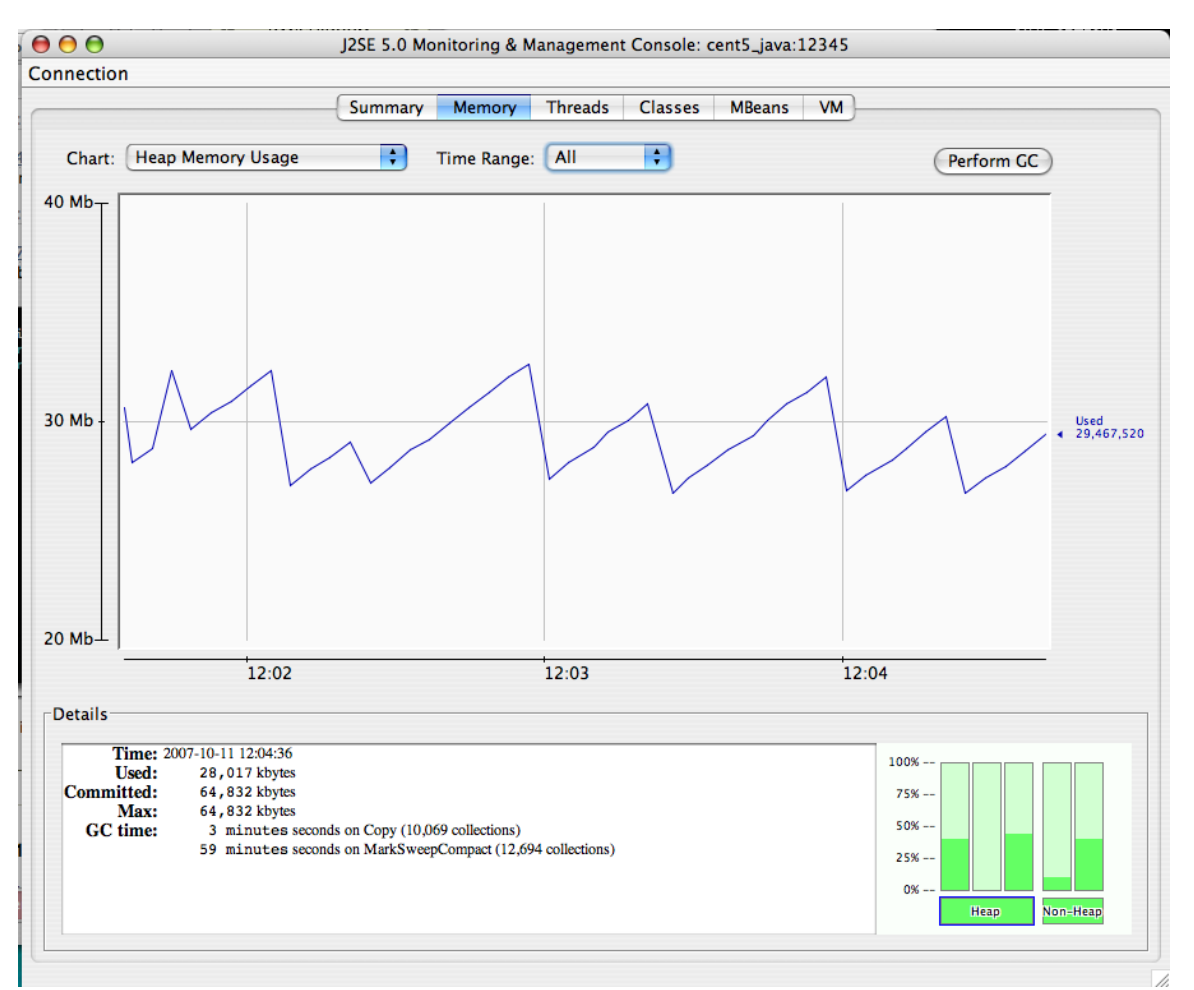

The MBeans tab along the top of **JConsole** provides an interactive method for examining MBean values. After clicking on the MBeans tab a panel will be displayed with a tree on the left hand side. The tree contains a hierarchical list of all MBeans deployed in the JVM.

The standard JVM MBeans are all in the java.lang and java.util.logging packages. Application server specific MBeans do not follow any standard naming pattern. Some vendors choose to use package names for their MBean names while other vendors choose package-like names (but not fully qualified packages).

To get started expand the java.lang node in the Tree. This will expose several MBeans as well as additional folders. Click on the Memory MBean and observe how the right hand side of the panel is populated with information about the Memory MBean.

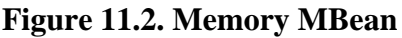

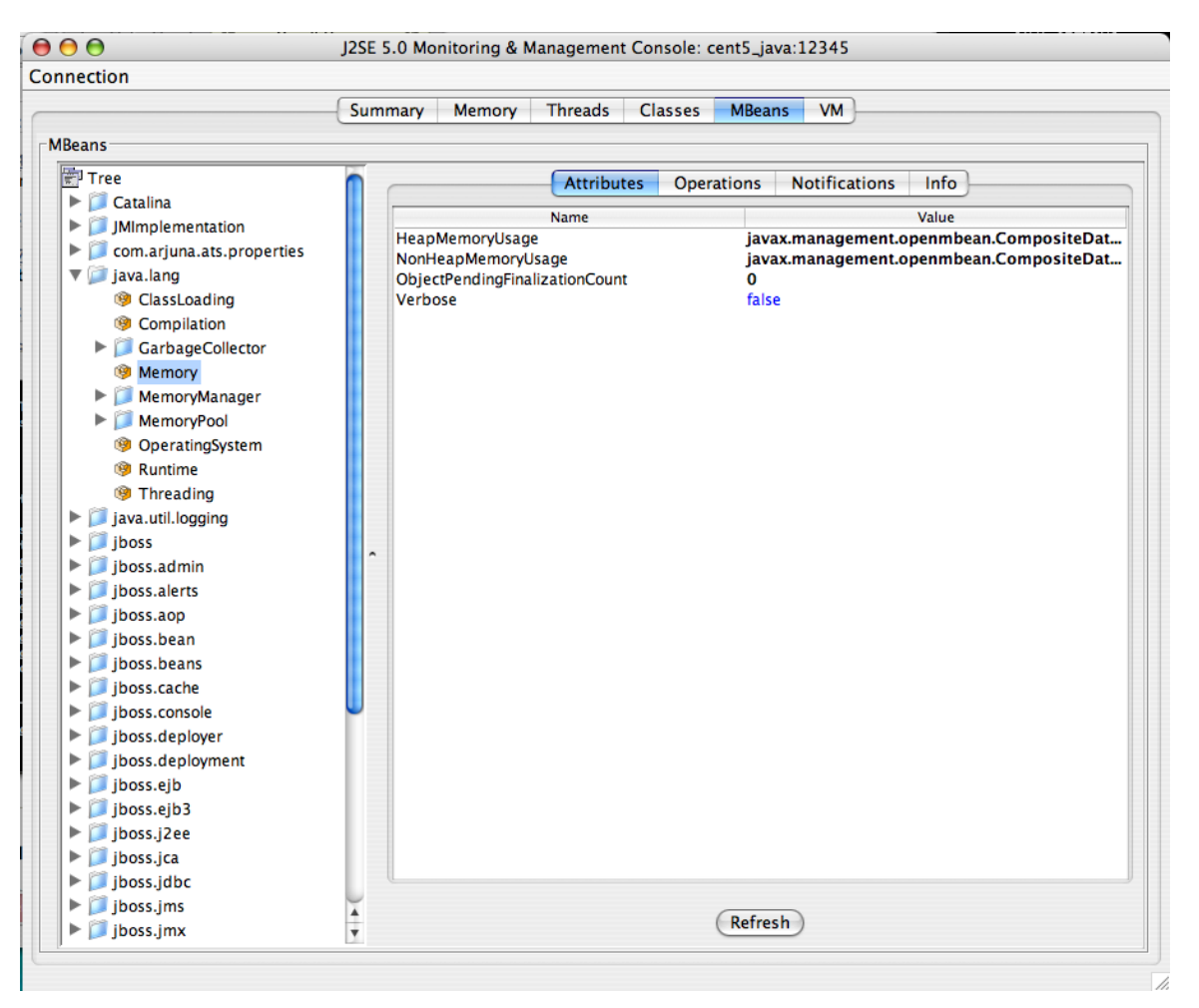

MBeans can contain attributes and operations. MBeans can also fire notifications to observers, but that's beyond the scope of this document. The attributes tab lists all of the attributes in the first column and their values (or a clickable attribute type) in the second column. In the case of Memory the HeapMemoryUsage is a Composite attribute, otherwise referred to as a "complex-value attribute" in Zenoss Core. Double click the "javax.management.openmbean.CompositeDataSupport" type and you will see multiple attributes appear. The show the amount of committed, maximum, and used memory sizes for the heap.

**Figure 11.3. Memory MBean Expanded**

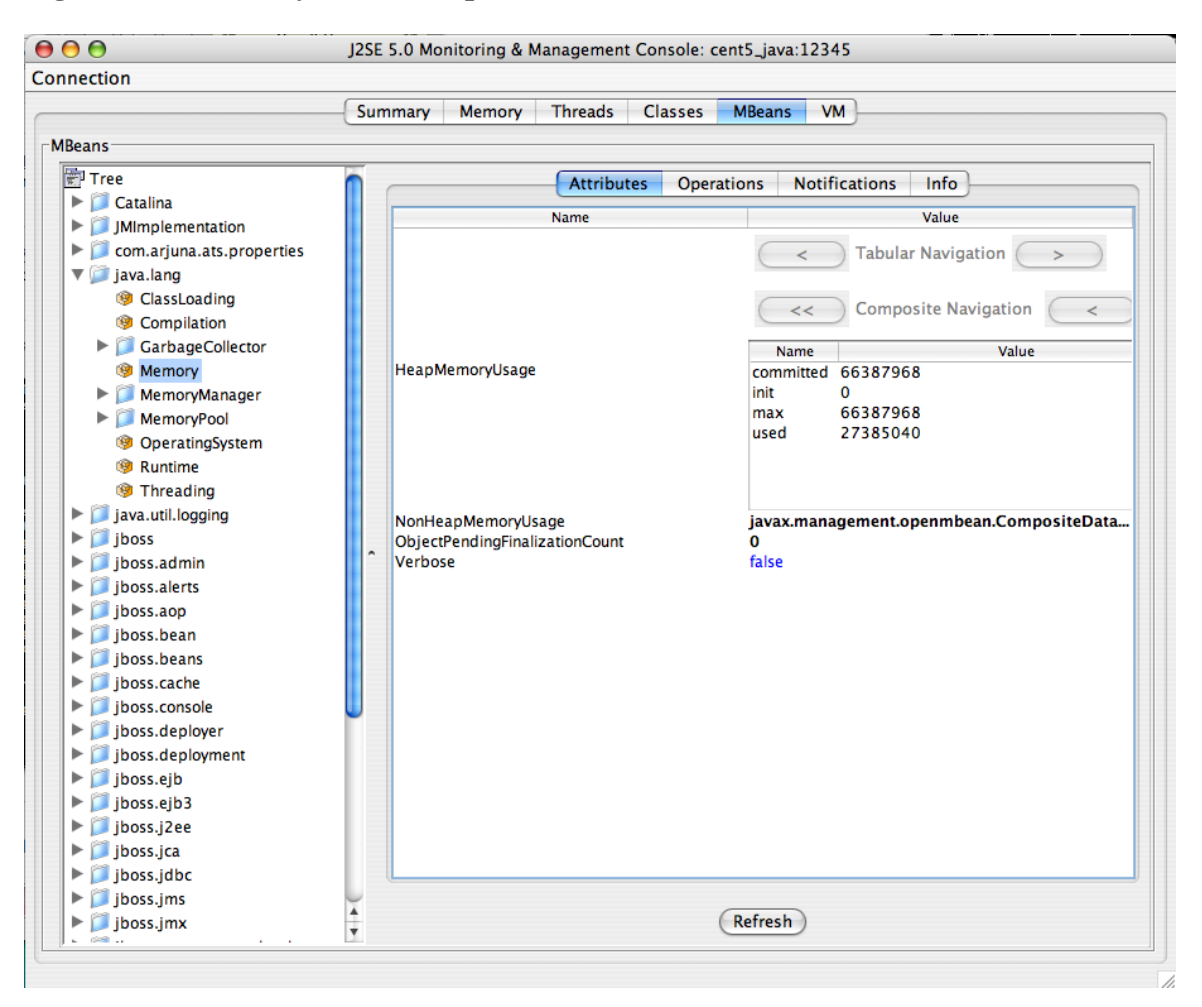

The unique name of the MBean can be viewed by clicking on the Info tab. The first value is MBean Name. Its value in the case of Memory is: "java.lang:type=Memory."

## **Note**

There is no standardized way to name MBeans; application server vendors name them differently.

You can also examine operation information by clicking on the Operations tab. These are methods that **JConsole** can remotely invoke on an MBean that will result in some value being computed or some state changing in the application. The Threading MBean has several operations that can be invoked that return information. Click on the java.lang package and then click on the Threading operation. Lastly, click on the Operations tab. Methods like "getThreadUserTime" are invocable.

**Figure 11.4. Operations Tab**

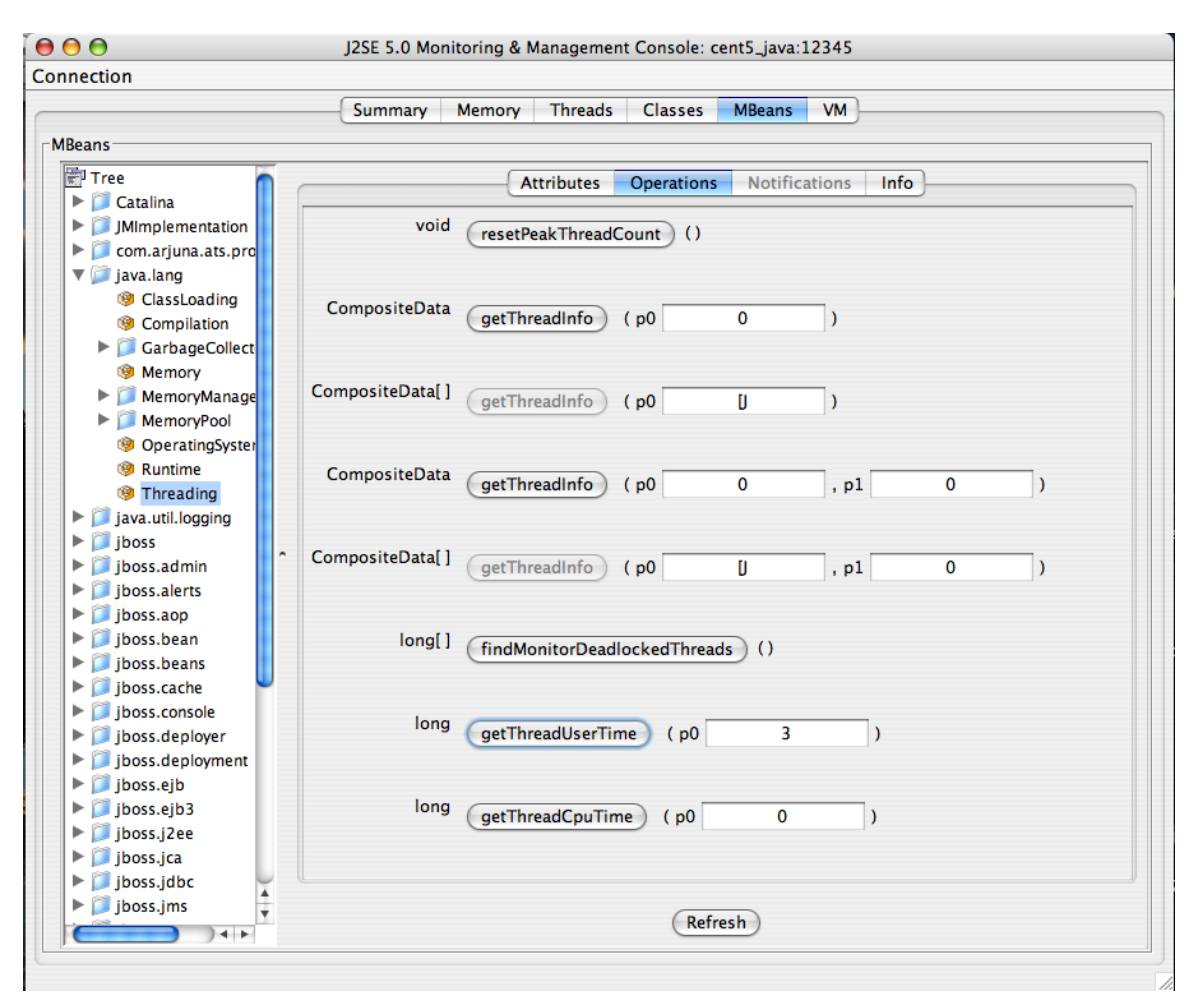

Test the "getThreadUserTime" method by changing the p0 parameter to 1 and clicking the "getThreadUserTime" button. A dialog window will be raised that displays the amount of CPU user time thread #1 has used. Try adjusting the parameter to different values to observe the different CPU times for the threads.

# <span id="page-48-0"></span>**11.6. ZenJMX Options**

Run the following command forZenJMX options:

zenjmx help

# <span id="page-48-1"></span>**11.7. Memory Allocation**

Use the --javaheap option to set the max heap. By default, the memory allocated is 512MB.

# <span id="page-48-2"></span>**11.8. ZenJMX Logging**

You can adjust logging levels to reduce the size of ZenJMX log files. In the log4j.properties file (in \$ZEN-HOME/Products/ZenJMX), update the first line and change DEBUG to INFO, WARN, or ERROR.

# <span id="page-49-0"></span>**11.9. Daemons**

## **Table 11.3. Daemons**

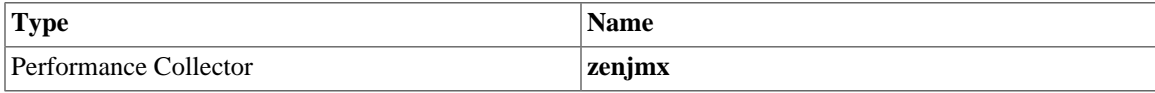

# <span id="page-50-0"></span>**Chapter 12. Lightweight Directory Access Protocol (LDAP) Response Time**

# <span id="page-50-1"></span>**12.1. About**

ZenPacks.zenoss.LDAPMonitor monitors the response time of an LDAP server (in milliseconds).

# <span id="page-50-2"></span>**12.2. Prerequisites**

### **Table 12.1. LDAP Monitoring Prerequisites**

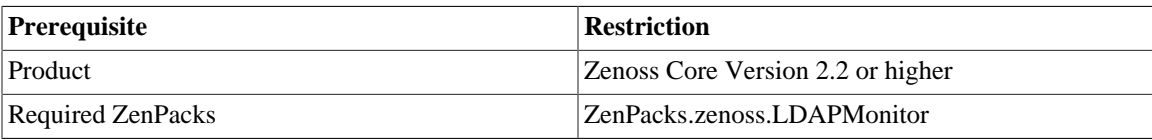

# <span id="page-50-3"></span>**12.3. Enable Monitoring**

The LDAPServer template must be bound to the device class or device you want to monitor.

## <span id="page-50-4"></span>**12.3.1. For a Device**

To enable monitoring for a device:

- 1. Select Infrastructure from the navigation bar.
- 2. Click the device name in the device list.

The device overview page appears.

- 3. Select Configuration Properties from the left panel.
- 4. Modify configuration property values as needed for your environment. Check with your LDAP administration for more information.

#### **Table 12.2. LDAPServer Configuration Properties**

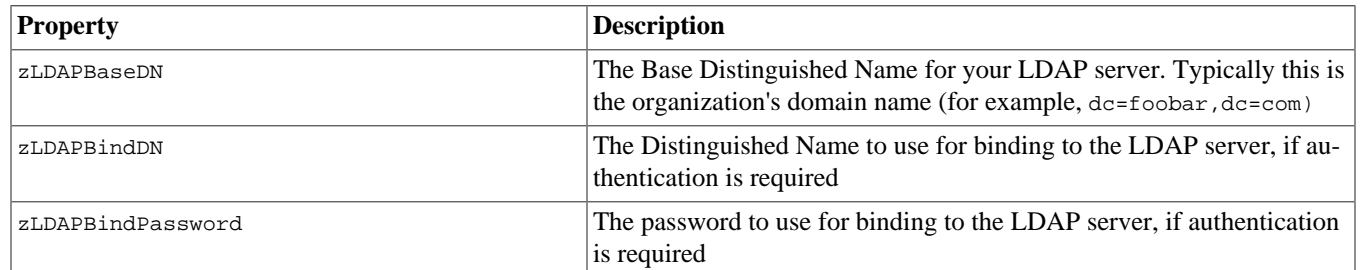

5. Click **Save**.

- 6. Expand Monitoring Templates, and then select Device from the left panel.
- 7. Select Bind Templates from the Action menu.

The Bind Templates dialog appears.

8. Add the LDAPServer template to the list of selected templates, and then click **Submit**.

The LDAPServer template is added to the list of monitoring templates.

9. Select the LDAPServer template and change options as needed.

#### **Table 12.3. LDAPServer Basic Data Source Options**

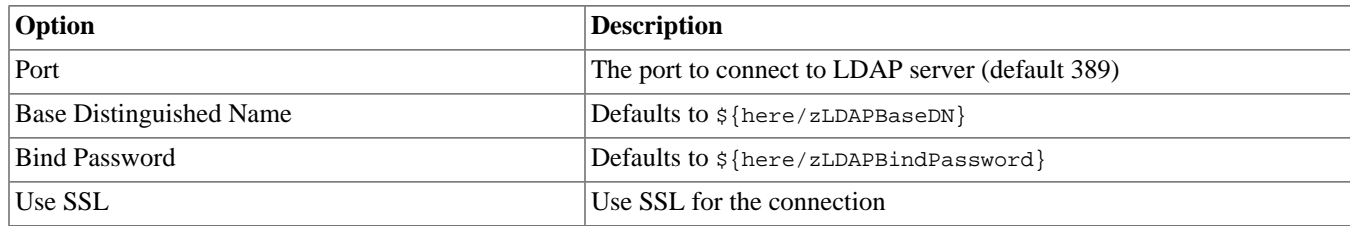

## **Note**

If your LDAP servers require SSL or a custom port, select the ldap data source, and then change the Use SSL and Port fields as needed.

10.Validate your configuration by running zencommand and observing that the check\_ldap or check\_ldaps command correctly connects to your LDAP server:

```
zencommand run -v10 -d yourdevicenamehere
```
# <span id="page-51-0"></span>**12.4. Daemons**

### **Table 12.4. Daemons**

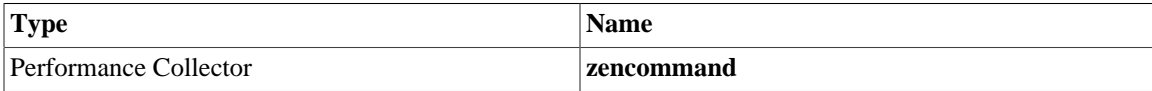

# <span id="page-52-0"></span>**Chapter 13. MySQL Database**

# <span id="page-52-1"></span>**13.1. About**

MySqlMonitor provides a method for pulling performance metrics from the MySQL database server directly into Zenoss Core without requiring the use of an agent. This is accomplished by using the MySQL client library to connect to the database remotely.

The following metrics are collected and graphed for MySQL server:

- Command Statistics (SELECT, INSERT, UPDATE, DELETE)
- Select Statistics (Scan, Range Check, Range Join, Full Join)
- Handler Statistics (Keyed and Unkeyed Reads, Writes, Updates, Deletes)
- Network Traffic (Received and Sent)

# <span id="page-52-2"></span>**13.2. Prerequisites**

### **Table 13.1. MySQL Prerequisites**

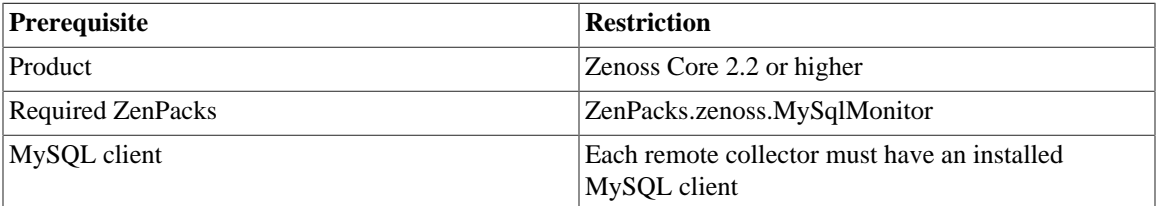

## <span id="page-52-3"></span>**13.3. Enable Monitoring**

Use the following procedures to enable monitoring.

## <span id="page-52-4"></span>**13.3.1. Authorize MySQL Performance Data Access**

Follow these steps to set up your MySQL server to allow Zenoss Core to read performance data from the system tables.

1. Connect to the MySQL database by using the MySQL client:

mysql -u root

Alternatively, if there is a MySQL root password:

mysql -u root -p

2. Create a user for Zenoss Core to use.

mysql> CREATE USER Name IDENTIFIED BY 'ZenossCorePassword';

Query OK, 0 rows affected (0.00 sec)

## <span id="page-52-5"></span>**13.3.2. Set up Zenoss Core**

1. Select Infrastructure from the navigation bar.

2. Click the device name in the device list.

The device overview page appears.

- 3. Select Configuration Properties from the left panel.
- 4. Edit the zMySqlRootPassword configuration property for the device or devices in Zenoss Core on which you want to monitor MySQL.
- 5. Click **Save**.
- 6. Expand Monitoring Templates, and then select Device from the left panel.
- 7. Select Bind Templates from the Action menu.

The Bind Templates dialog appears.

8. Add the MySQL template to the list of selected templates, and then click **Submit**.

The MySQL template is added to the list of monitoring templates.

## **Note**

Pay particular attention to the MySQL Version 5+ setting in the data source. If you are monitoring prev5 installations of MySQL, then you must set this value to False. If you are monitoring pre-v5 and v5+ installations, then create two templates: one for MySQL installations earlier than v5 and another for those after.

## <span id="page-53-0"></span>**13.4. Daemons**

#### **Table 13.2. Daemons**

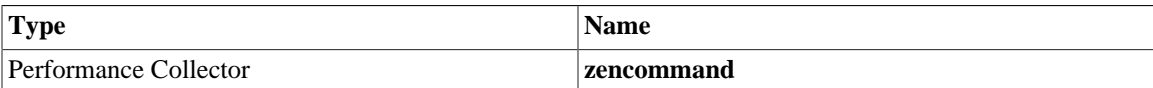

# <span id="page-54-0"></span>**Chapter 14. Network News Transport Protocol (NNTP)**

# <span id="page-54-1"></span>**14.1. About**

ZenPacks.zenoss.NNTPMonitor ZenPack monitors the response time of an NNTP server in milliseconds.

# <span id="page-54-2"></span>**14.2. Prerequisites**

## **Table 14.1. NNTP Prerequisites**

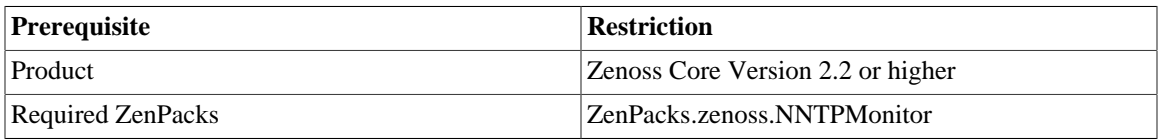

# <span id="page-54-3"></span>**14.3. Enable Monitoring**

To enable monitoring for a device:

- 1. Select Infrastructure from the navigation bar.
- 2. Click the device name in the device list.

The device overview page appears.

- 3. Expand Monitoring Templates, and then select Device from the left panel.
- 4. Select Bind Templates from the Action menu.

The Bind Templates dialog appears.

5. Add the NNTPMonitor template to the list of selected templates, and then click **Submit**.

The NNTPMonitor template is added to the list of monitoring templates.

- 6. Select the template and change options as needed.
- 7. Validate your configuration by running **zencommand** and observing that the **check\_nntp** or **check\_nntps** command correctly connects to your NNTP server:

zencommand run -v10 -d yourdevicenamehere

# <span id="page-54-4"></span>**14.4. Daemons**

### **Table 14.2. Daemons**

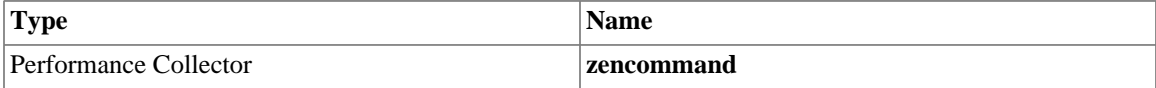

# <span id="page-55-0"></span>**Chapter 15. Network Time Protocol (NTP)**

# <span id="page-55-1"></span>**15.1. About**

ZenPacks.zenoss.NtpMonitor monitors the offset between system time and a target NTP (Network Time Server) server's time.

# <span id="page-55-2"></span>**15.2. Prerequisites**

## **Table 15.1. NTP Prerequisites**

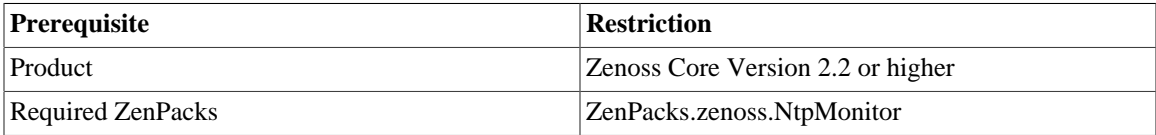

## <span id="page-55-3"></span>**15.3. Enable Monitoring**

The NTPMonitor template must be bound to the device class or device you want to monitor.

- 1. Select Infrastructure from the navigation bar.
- 2. Click the device name in the device list.

The device overview page appears.

- 3. Expand Monitoring Templates, and then select Device from the left panel.
- 4. Select Bind Templates from the Action menu.

The Bind Templates dialog appears.

5. Add the NTPMonitor template to the list of selected templates, and then click **Submit**.

The NTPMonitor template is added to the list of monitoring templates. You can now start collecting the NTP server metrics from this device.

# <span id="page-55-4"></span>**15.4. Daemons**

#### **Table 15.2. Daemons**

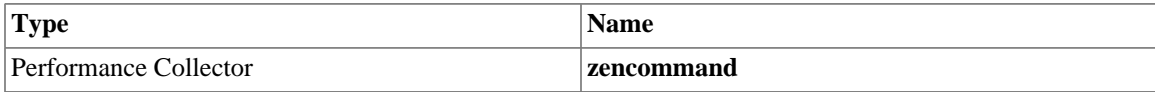

# <span id="page-56-0"></span>**Chapter 16. ONC-Style Remote Procedure Call (RPC)**

# <span id="page-56-1"></span>**16.1. About**

ZenPacks.zenoss.RPCMonitor monitors the availability of an ONC RPC server.

# <span id="page-56-2"></span>**16.2. Prerequisites**

## **Table 16.1. ONC RPC Prerequisites**

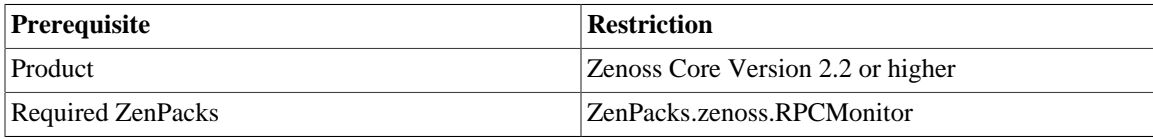

# <span id="page-56-3"></span>**16.3. Enable Monitoring**

The RPCMonitor template must be bound to the device class or device you want to monitor. Follow these steps to enable monitoring:

- 1. Select Infrastructure from the navigation bar.
- 2. Click the device name in the device list.

The device overview page appears.

- 3. Select Configuration Properties from the left panel.
- 4. Set the appropriate RPC command to test in the zRPCCommand configuration property (for example, nfs or ypserv).
- 5. Click **Save**.
- 6. Expand Monitoring Templates, and then select Device from the left panel.
- 7. Select Bind Templates from the Action menu.

The Bind Templates dialog appears.

8. Add the RPCServer template to the list of selected templates, and then click **Submit**.

The RPCServer template is added to the lists of monitoring templates. You can now collect the RPCServer server metrics from the device.

# <span id="page-56-4"></span>**16.4. Daemons**

#### **Table 16.2. Daemons**

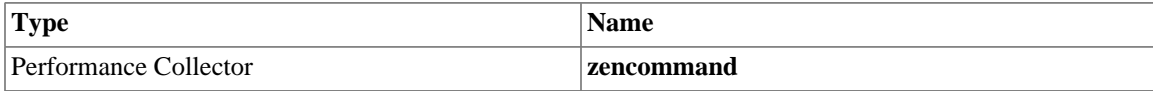

# <span id="page-57-0"></span>**Chapter 17. SSH Monitoring Example**

# <span id="page-57-1"></span>**17.1. About**

The LinuxMonitor ZenPack demonstrates the new Secure Shell (SSH) features. This example ZenPack includes functionality to model and monitor several types of device components for devices placed in the /Server/SSH/Linux device class by running commands and parsing the output. Parsing of command output is performed on the Zenoss Core server or on a distributed collector. The account used to monitor the device does not require root access or special privileges.

This ZenPack is provided for developers as it provides some examples of how to create SSH performance collecting plugins. See the *Zenoss Developer's Guide* for more information about additional SSH features.

# <span id="page-57-2"></span>**17.2. Prerequisites**

### **Table 17.1. Linux SSH Monitoring Example Prerequisites**

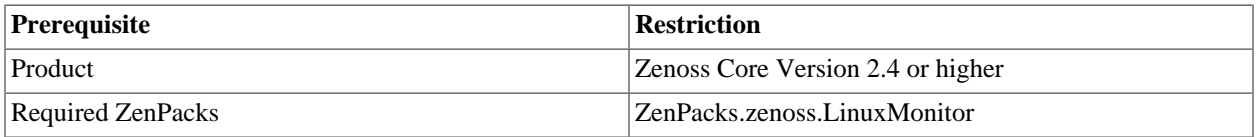

# <span id="page-57-3"></span>**17.3. Set Linux Server Monitoring Credentials**

All Linux servers must have a device entry in an organizer below the /Devices/Server/SSH/Linux device class.

## **Tip**

The SSH monitoring feature will attempt to use key-based authentication before using a configuration properties password value.

- 1. Select Infrastructure from the navigation bar.
- 2. Click the device name in the device list.

The device overview page appears.

- 3. Select Configuration Properties from the left panel.
- 4. Verify the credentials for the service account.

## **Table 17.2. Linux Configuration Properties**

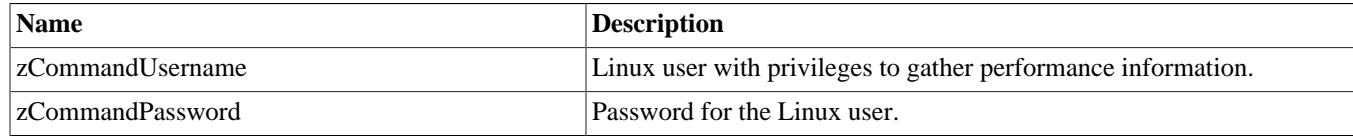

# <span id="page-57-4"></span>**17.4. Add a Linux Server**

The following procedure assumes that credentials have been set.

- 1. Select Infrastructure from the navigation bar.
- 2. Select Add a Single Device from the Add Device list of options.

The Add a Single Device dialog appears.

3. Enter the following information in the dialog:

## **Table 17.3. Adding Linux Device Details**

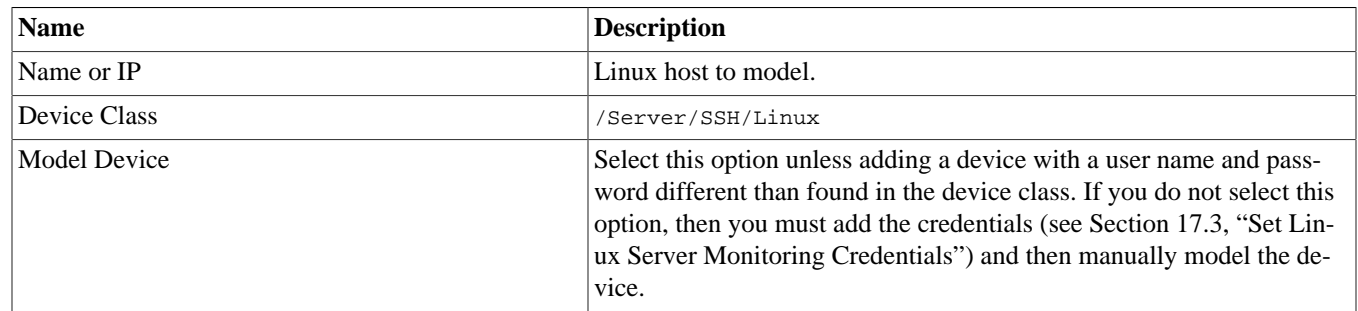

4. Click **Add**.

# <span id="page-58-0"></span>**17.5. Daemons**

### **Table 17.4. Daemons**

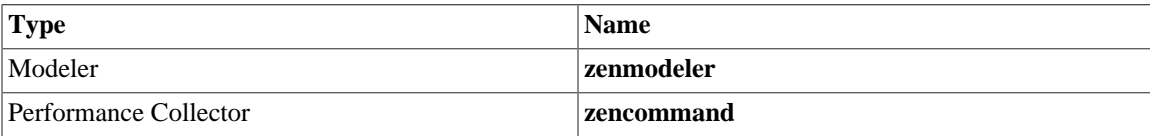

# <span id="page-59-0"></span>**Chapter 18. VMware esxtop**

# <span id="page-59-1"></span>**18.1. About**

The EsxTop ZenPack uses the resxtop command to gather performance information about VMware Infrastructure™ ESX™ servers. A basic modeler creates virtual machines under the /Devices/Server/Virtual Hosts/EsxTop device class for any host device that is added and modeled.

# <span id="page-59-2"></span>**18.2. Prerequisites**

To implement this ZenPack, you must:

- Install the OpenSSL development package, Version 0.9.7 or higher
- Install the VMware vSphere CLI (as described in the section titled [Installing Prerequisite Libraries\)](#page-59-3).
- Update the ZenossVirtualHostMonitor ZenPack to Version 2.3.5.

## **Table 18.1. Prerequisites**

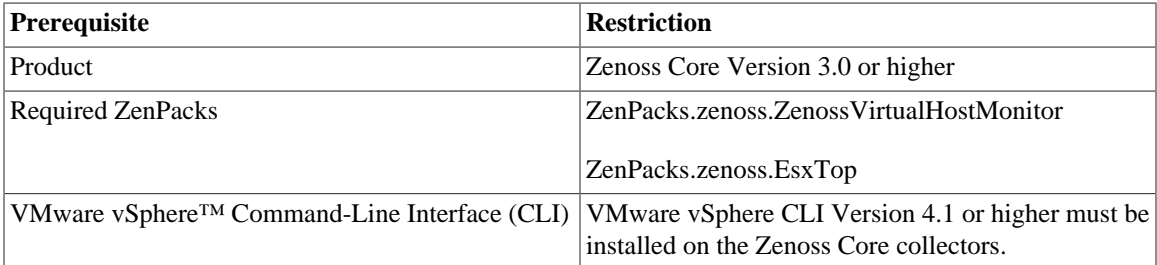

## <span id="page-59-3"></span>**18.2.1. Installing Prerequisite Libraries**

The VMware vSphere CLI is required for access to the resxtop command, which enables Zenoss Core to model and gather performance information about individual ESX servers.

Follow these steps to install the CLI and required software:

1. If you have not yet installed it, install the OpenSSL development package. For example, for an RPM-based system, enter:

yum install openssl-devel

2. From your VMware account, download the VMware vSphere CLI.

## **Note**

For downloads and documentation, go to:

<http://downloads.vmware.com/d/details/vcli41/ZHcqYmRoaCpiZHRAag==>

- 3. Copy the package to each Zenoss Core collector.
- 4. For each collector:
- a. Expand the package file.
- b. Run the following command to install the package:

./vmware-install.pl

c. As the zenoss user, run the following command to verify successful installation:

resxtop --server myESXServer --user userOnRemoteEsxServerAllowedToUseEsxTop -b -n 1 -a

The resxtop command prompts for a password.

d. Enter the password for a user with permissions on the remote ESX server.

If the command is working correctly, then a screen displays with several pages of command output.

e. Create a symbolic link from the location that the resxtop command was installed into the \$ZENHOME/libexec directory. This allows the check\_esxtop command to automatically determine which binary to run. For example:

cd \$ZENHOME/libexec ln -s PathToResxtop

f. Test the check\_esxtop command by showing the VMs on the remote server:

```
$ZENHOME/ZenPacks/Ze*EsxTop*/Z*/z*/E*/libexec/check_esxtop --server=myEsxserver \
 --user=userOnRemoteEsxServerAllowedToUseEsxTop --password=password --showvms
```
## <span id="page-60-0"></span>**18.3. Enabling the ZenPack**

Follow these steps to set up the EsxTop ZenPack. From the Zenoss Core interface, add a host:

1. From Infrastructure > Devices, navigate to the /Devices/Server/Virtual Hosts/EsxTop device class.

```
2.
  From \boxed{)}, select Add a Single Device.
```
The Add a Single Device dialog appears.

- 3. Enter a host name or IP address.
- 4. De-select the Model Device option.
- 5. Click **Add**.
- 6. Select the newly added device in the list.

The device overview appears.

- 7. Click **Details**, and then select Configuration Properties in the left panel.
- 8. Enter login credentials for the zCommandUsername and zCommandPassword configuration properties, and then click **Save**.
- 9. If the device has an SNMP agent installed, update the ESX device configuration with the appropriate SNMP configuration information, and then add any desired modeler plugins.

10. From  $\sigma$  (Action menu), select Model device.

# <span id="page-61-0"></span>**18.4. Daemons**

## **Table 18.2. Daemons**

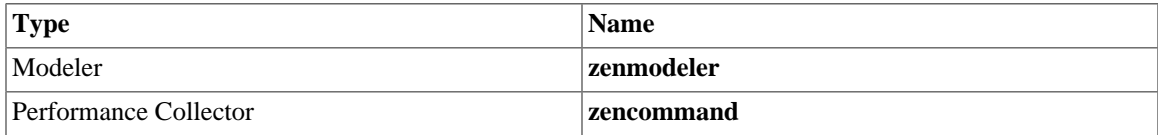

# <span id="page-62-0"></span>**Chapter 19. Web Page Response Time (HTTP)**

# <span id="page-62-1"></span>**19.1. About**

ZenPacks.zenoss.HttpMonitor monitors connection response time to an HTTP server and determines whether specific content exists on a Web page.

# <span id="page-62-2"></span>**19.2. Prerequisites**

## **Table 19.1. HTTP Prerequisites**

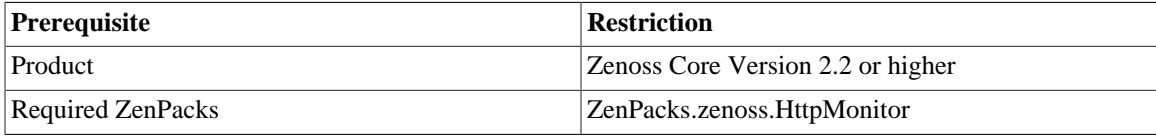

# <span id="page-62-3"></span>**19.3. Enable Monitoring**

Follow these steps to enable monitoring:

- 1. Select Infrastructure from the navigation bar.
- 2. Click the device name in the device list.

The device overview page appears.

- 3. Expand Monitoring Templates, and then select Device from the left panel.
- 4. Select Bind Templates from the Action menu.

The Bind Templates dialog appears.

5. Add the HttpMonitor template to the list of selected templates, and then click **Submit**.

### **Note**

Prior to Zenoss Core 2.4, this template was not available. If you are using an earlier release, you must create the template, data source and graphs manually.

6. The HttpMonitor template is added to the list of monitoring templates. You can now begin collecting Web server metrics from the device.

## <span id="page-62-4"></span>**19.4. Check for a Specific URL or Specify Security Settings**

- 1. Select Infrastructure from the navigation bar.
- 2. Click the device name in the device list.

The device overview page appears.

- 3. Expand Monitoring Templates, and then select Device from the left panel.
- 4. Create a local copy of the template.
- 5. Select the newly created local template copy.
- 6. Select the HttpMonitor data source, and then select View and Edit Details from the Action menu.

The Edit Data Source dialog appears.

7. Change data source options as needed, and then click **Save**.

#### **Table 19.2. HTTPMonitor Content Checking Data Source Options**

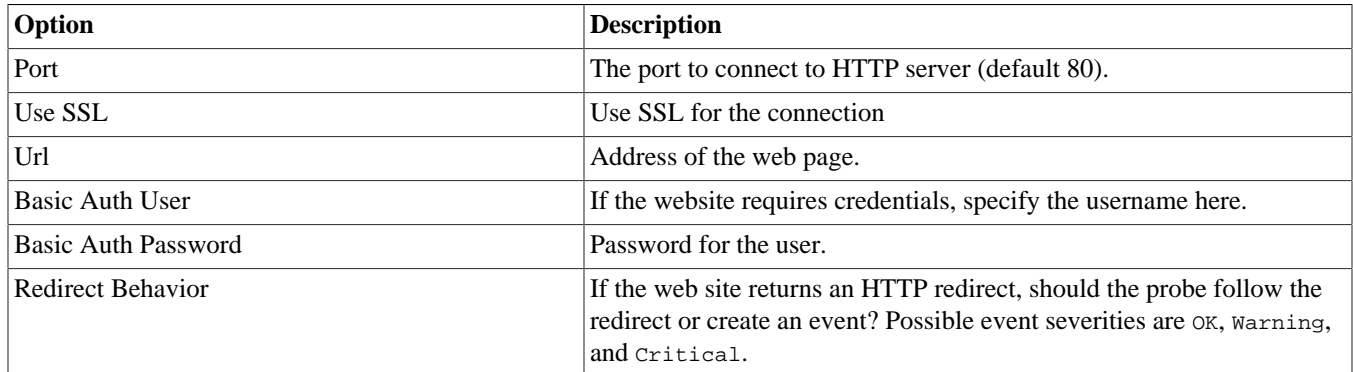

## <span id="page-63-0"></span>**19.5. Check for Specific Content on the Web Page**

This procedure allows Zenoss Core to create an event if content at the web page does not match the expected output.

- 1. Select Infrastructure from the navigation bar.
- 2. Click the device name in the device list.

The device overview page appears.

- 3. Expand Monitoring Templates, and then select Device from the left panel.
- 4. Create a local copy of the template.
- 5. Select the newly created local template copy.
- 6. Select the HttpMonitor data source, and then select View and Edit Details from the Action menu.

The Edit Data Source dialog appears.

7. Change data source options as needed, and then click **Save**.

#### **Table 19.3. HTTPMonitor Content Checking Data Source Options**

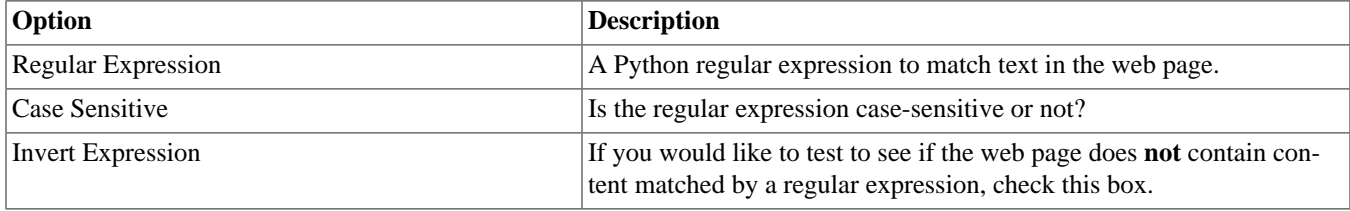

# <span id="page-64-0"></span>**19.6. Tuning for Site Responsiveness**

- 1. Select Infrastructure from the navigation bar.
- 2. Click the device name in the device list.

The device overview page appears.

- 3. Expand Monitoring Templates, and then select Device from the left panel.
- 4. Create a local copy of the template.
- 5. Select the newly created local template copy.
- 6. Select the HttpMonitor data source, and then select View and Edit Details from the Action menu.

The Edit Data Source dialog appears.

7. Change data source options as needed, and then click **Save**.

## **Table 19.4. HTTPMonitor Tunables Data Source Options**

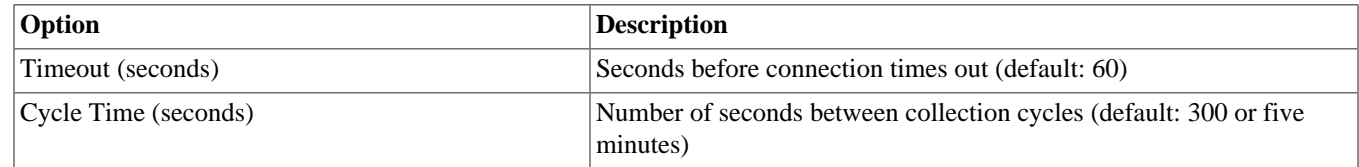

# <span id="page-64-1"></span>**19.7. Daemons**

### **Table 19.5. Daemons**

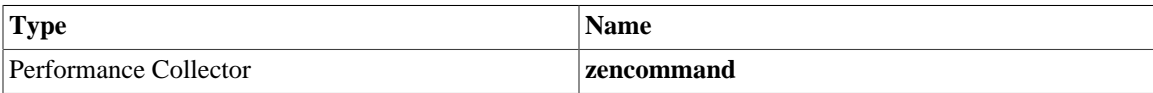

# <span id="page-65-0"></span>**Chapter 20. Xen Virtual Hosts**

# <span id="page-65-1"></span>**20.1. About**

The XenMonitor ZenPack allows you to monitor Xen para-virtualized domains with Zenoss Core.

This ZenPack:

- Extends ZenModeler to discover guests running on the Xen host.
- Provides screens and templates for collecting and displaying resources allocated to guests.

The XenMonitor ZenPack requires the [ZenossVirtualHostMonitor ZenPack](http://community.zenoss.org/docs/DOC-5802) to be installed as a prerequisite.

# <span id="page-65-2"></span>**20.2. Prerequisites**

#### **Table 20.1. Xen Virtual Hosts Prerequisites**

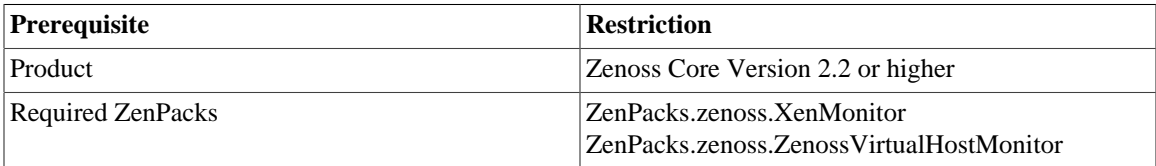

## <span id="page-65-3"></span>**20.3. Model Hosts and Guest**

For each Xen server, follow this procedure:

- 1. Optionally, place an SSH key to your Xen server to allow the zenoss user from the Zenoss Core server to log in as root without requiring further credentials.
- 2. Create the Xen server in the /Servers/Virtual Hosts/Xen device class.

## **Warning**

If you have this server modeled already, remove the server and recreate it under the Xen device class. Do not move it.

3. Select the Guest menu and ensure that the guest hosts were found during the modeling process.

## <span id="page-65-4"></span>**20.4. Daemons**

#### **Table 20.2. Daemons**

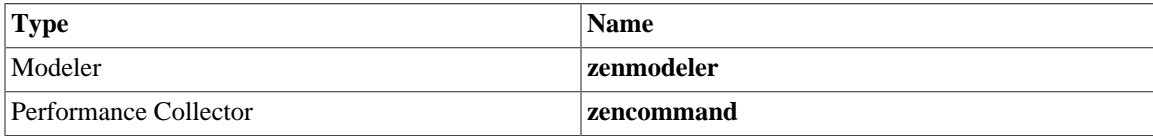